# *SEDA*

L'applicazione SEDA La gestione delle disposizioni SEDA La gestione delle distinte L'autorizzazione della distinta

La gestione degli esiti

## **L'applicazione SEDA**

L'applicazione **SEDA** del *Book Incassi* consente al beneficiario/creditore di inserire, importare, eliminare e stampare, le richieste di domiciliazione di un nuovo mandato Seda e le richieste di modifica e/o cancellazione di un mandato esistente.

Con questa applicazione è possibile inserire le singole richieste di mandato e dopo averle raccolte in una distinta trasmettere quest'ultima per la sua presentazione alla banca. E' inoltre possibile importare dal sistema informativo aziendale le distinte e poi procedere alla presentazione alla banca. Per avviare questa applicazione:

• **Fate doppio click sull'icona che rappresenta l'applicazione** SEDA **nel Book Incassi**

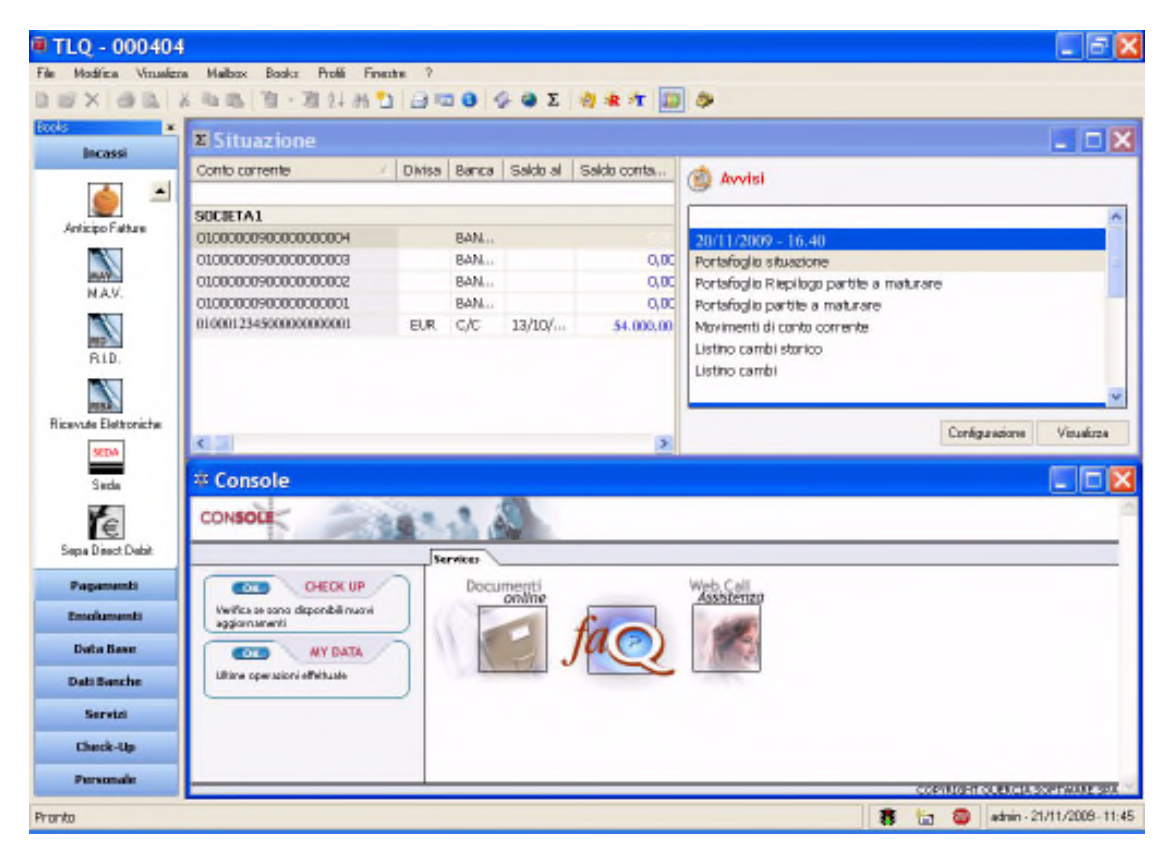

## **La gestione delle disposizioni Seda**

#### • **Creare una richiesta dispositiva Seda**

Per generare una richiesta di mandato Seda procedete come segue:

- **1. Fate doppio click sull'icona che rappresenta l'applicazione** SEDA **nel Book Incassi**
- **2. Fate click sulla voce** Seda **del menu Gestione oppure fate click sul pulsante sulla barra degli strumenti**

Se avete scelto nella voce **Opzioni** del **Menu Visualizza** l'attivazione automatica delle aree di lavoro applicative Richieste, Distinte e Storico, all'apertura dell'applicazione SEDA verranno sempre visualizzate queste tre finestre.

**3. Fate click sulla voce** Nuovo **del menu** File **oppure fate click sul pulsante** Nuovo **sulla barra degli strumenti**

Sarà quindi possibile scegliere la tipologia dispositiva: richiesta di domiciliazione di un nuovo mandato, richiesta di modifica del mandato, segnalazione di cancellazione, rifiuta richiesta.

**4. Fate click sulla voce che identifica la tipologia dispositiva oppure fate click sul pulsante accanto al pulsante** Nuovo **sulla barra degli strumenti** 

#### **-- RICHIESTA DI DOMICILIAZIONE DI UN NUOVO MANDATO**

Vi apparirà una finestra di dialogo nella quale sono riportate le informazioni necessarie per il corretto inserimento della richiesta di un nuovo mandato Seda.

Questa finestra è composta da due schede: la scheda Richiesta e la scheda Anagrafica.

#### **«Per passare da una scheda all'altra fate click sulle diciture Richiesta o Anagrafica.**

Nella **Scheda Richiesta** troverete le voci necessarie per l'inserimento di una nuova richiesta, nella **Scheda Anagrafica** vedrete visualizzati automaticamente i dati del debitore cui il mandato e' indirizzato.

#### **5. Compilate i campi della Scheda Richiesta**

*Id. Mandato:* indicate un codice che identifichi in modo univoco il mandato Seda.

*Tipo di mandato*: selezionate utilizzando il pulsante **I**. il tipo di rapporto scelto per il mandato; le scelte possibili sono : Core Seda cartaceo, Core Seda elettronico, Core1 Seda cartaceo, Core1 Seda elettronico, BP2 Seda cartaceo, BP2 Seda elettronico.

*Tipo sequenza*: selezionate utilizzando il pulsante  $\blacksquare$ , la periodicità degli incassi previsti nel mandato; le scelte possibili sono : singolo incasso (non ripetuto), scadenza di una serie di disposizioni.

*Data sottoscrizione mandato:* indicate la data di stipula della richiesta di mandato Seda è disponibile la funzione Calendario premendo il pulsante  $\blacksquare$ .

*Debitore* indicate il codice del cliente titolare del c/c su cui verrà addebitata la richiesta di incasso.

Il pulsante **Debitore** permette di selezionare, modificare o inserire il cliente.

**«Per inserire un nuovo cliente Euro o cercare il codice di un debitore esistente utilizzate il** pulsante Debitore**. I dati del debitore devono essere presenti nell'archivio Anagrafiche gestito nel Books Data Base, selezionando la tipologia Cliente Euro.**

*Id.Documento* : indicate un codice interno/personale che identifica la richiesta di mandato Seda.

*Codice Fiscale sottoscrittore* in questa voce inserite il codice fiscale che identifica il soggetto che sottoscrive la richiesta del mandato Seda.

**«Nella Scheda Anagrafica saranno visualizzati automaticamente l'indirizzo completo del debitore ed il paese di**

**appartenenza , le coordinate bancarie, il codice BIC, presenti nell'archivio Anagrafico in base al codice del debitore inserito nella scheda Richiesta.**

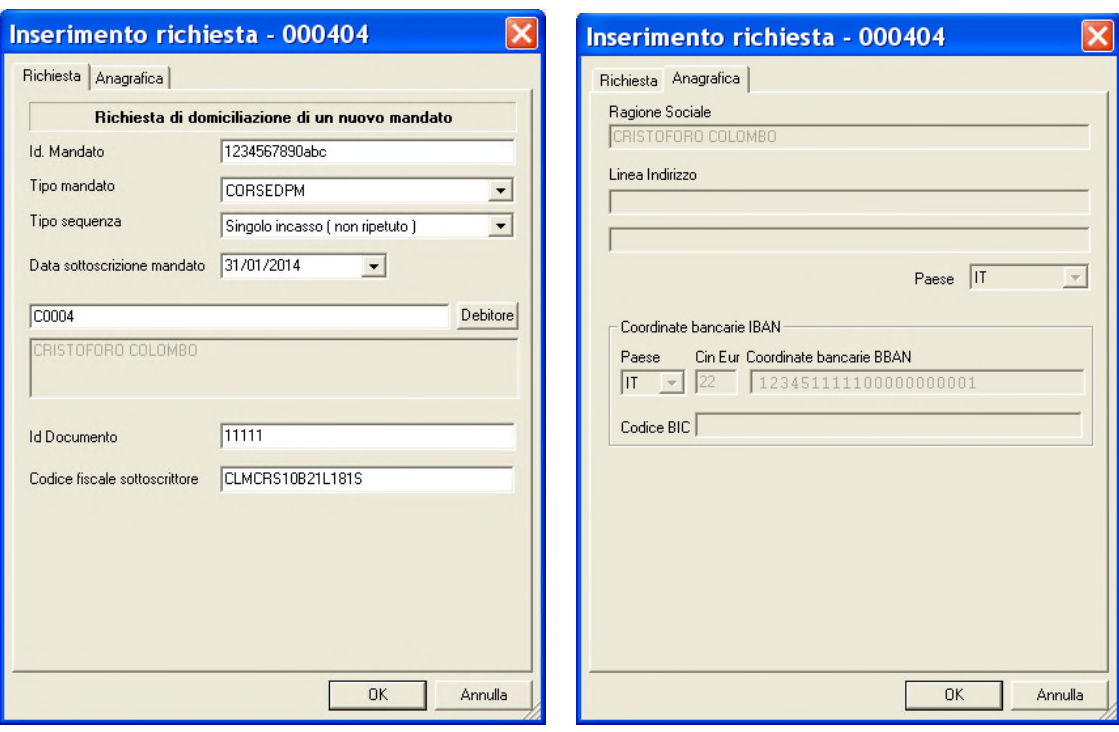

**6. Premete il pulsante** OK **per memorizzare i dati inseriti**

La richiesta dispositiva appena inserita è ora visualizzata nella finestra insieme alle altre disposizioni Seda precedentemente memorizzate.

#### **-- RICHIESTA DI MODIFICA DEL MANDATO**

Vi apparirà una finestra di dialogo nella quale sono riportate le informazioni necessarie per effettuare la richiesta di modifica di un mandato Seda.

Questa finestra è composta da due schede: la scheda Richiesta e la scheda Anagrafica.

#### **«Per passare da una scheda all'altra fate click sulle diciture Richiesta o Anagrafica.**

Nella **Scheda Richiesta** troverete le voci necessarie per la richiesta di modifica di un mandato esistente, nella **Scheda Anagrafica** vedrete visualizzati automaticamente i dati del debitore cui il mandato e' intestato.

#### **5. Compilate i campi della Scheda Richiesta**

*Id. Mandato originale:* indicate un codice del mandato Seda oggetto della richiesta di modifica.

*Motivo*: selezionate utilizzando il pulsante  $\blacksquare$ , la motivazione della richiesta di modifica. Le scelte possibili sono: Modifica richiesta dal Pagatore, Modifica richiesta dal Beneficiario, Modifica richiesta dal Beneficiario e dal Pagatore.

*Livello del servizio* selezionate utilizzando il pulsante **I**, la modalità di rilascio del mandato: Rilasciato presso il Beneficiario o presso la Banca del Pagatore.

*Id. Mandato:* indicate un codice che identifichi in modo univoco la richiesta di modifica del mandato Seda.

*Tipo di mandato*: selezionate utilizzando il pulsante  $\blacksquare$ , il tipo di rapporto scelto per il mandato; le scelte possibili sono : Core Seda cartaceo, Core Seda elettronico, Core1 Seda cartaceo, Core1 Seda elettronico, BP2 Seda cartaceo, BP2 Seda elettronico.

*Tipo sequenza*: selezionate utilizzando il pulsante  $\blacksquare$  la periodicità degli incassi previsti nel mandato; le scelte possibili sono: singolo incasso (non ripetuto), scadenza di una serie di disposizioni.

*Data sottoscrizione mandato:* indicate la data di stipula della richiesta di modifica del mandato Seda è disponibile la funzione Calendario premendo il pulsante  $\mathbb{Z}$ 

*Debitore* indicate il codice del cliente titolare del c/c su cui verrà appoggiata la richiesta di incasso oggetto di modifica

Il pulsante **Debitore** permette di selezionare, modificare o inserire il cliente.

**«Per inserire un nuovo cliente Euro o cercare il codice di un debitore esistente utilizzate il** pulsante Debitore**. I dati del debitore devono essere presenti nell'archivio Anagrafiche gestito nel Books Data Base, selezionando la tipologia Cliente Euro.**

*Id.Documento* : indicate un codice interno/personale che identifica la richiesta di modifica del mandato Seda.

*Codice Fiscale sottoscrittore* in questa voce inserite il codice fiscale che identifica il soggetto che sottoscrive la richiesta i modifica del mandato Seda.

**«Nella Scheda Anagrafica saranno visualizzati automaticamente l'indirizzo completo del debitore ed il paese di appartenenza , le coordinate bancarie, il codice BIC, presenti nell'archivio Anagrafico in base al codice del debitore inserito nella scheda Richiesta.**

**6. Premete il pulsante** OK **per memorizzare i dati inseriti**

.

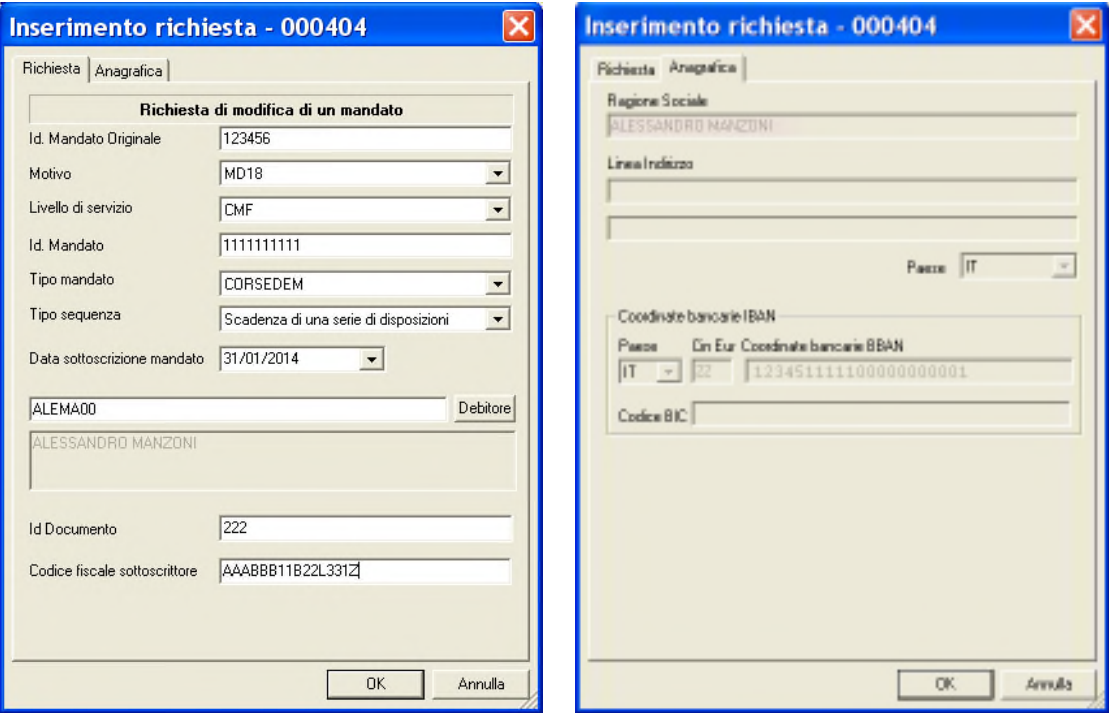

La richiesta dispositiva appena inserita è ora visualizzata nella finestra insieme alle altre disposizioni Seda precedentemente memorizzate.

#### **-- SEGNALAZIONE DI CANCELLAZIONE MANDATO**

Vi apparirà una finestra di dialogo nella quale sono riportate le informazioni necessarie per effettuare la richiesta di cancellazione di un mandato Seda.

Questa finestra è composta da due schede: la scheda Richiesta e la scheda Anagrafica.

#### **«Per passare da una scheda all'altra fate click sulle diciture Richiesta o Anagrafica.**

Nella **Scheda Richiesta** troverete le voci necessarie per la richiesta di cancellazione di un mandato esistente, nella **Scheda Anagrafica** vedrete visualizzati automaticamente i dati del debitore cui il mandato e' intestato.

#### **5. Compilate i campi della Scheda Richiesta**

*Livello del servizio* selezionate utilizzando il pulsante **I**, la modalità di rilascio del mandato da cancellare se presso il Beneficiario o presso la Banca del Pagatore. *Id. Mandato originale:* indicate il codice identificativo del mandato Seda oggetto della

richiesta di cancellazione.

*Tipo di mandato*: selezionate utilizzando il pulsante **I**, il tipo di rapporto scelto per il mandato; le scelte possibili sono : Core Seda cartaceo, Core Seda elettronico, Core1 Seda cartaceo, Core1 Seda elettronico, BP2 Seda cartaceo, BP2 Seda elettronico.

*Tipo sequenza*: selezionate utilizzando il pulsante  $\blacksquare$ , la periodicità degli incassi previsti nel mandato; le scelte possibili sono : singolo incasso (non ripetuto), scadenza di una serie di disposizioni.

*Data sottoscrizione mandato:* indicate la data di stipula della richiesta di cancellazione del mandato Seda è disponibile la funzione Calendario premendo il pulsante  $\blacksquare$ .

*Debitore* indicate il codice del cliente intestatario della richiesta di incasso da cancellare.

Il pulsante **Debitore** permette di selezionare, modificare o inserire il cliente.

**«Per inserire un nuovo cliente Euro o cercare il codice di un debitore esistente utilizzate il** pulsante Debitore**. I dati del debitore devono essere presenti nell'archivio Anagrafiche gestito nel Books Data Base, selezionando la tipologia Cliente Euro.**

**«Nella Scheda Anagrafica saranno visualizzati automaticamente l'indirizzo completo del debitore ed il paese di appartenenza , le coordinate bancarie, il codice BIC, presenti nell'archivio Anagrafico in base al codice del debitore inserito nella scheda Richiesta.**

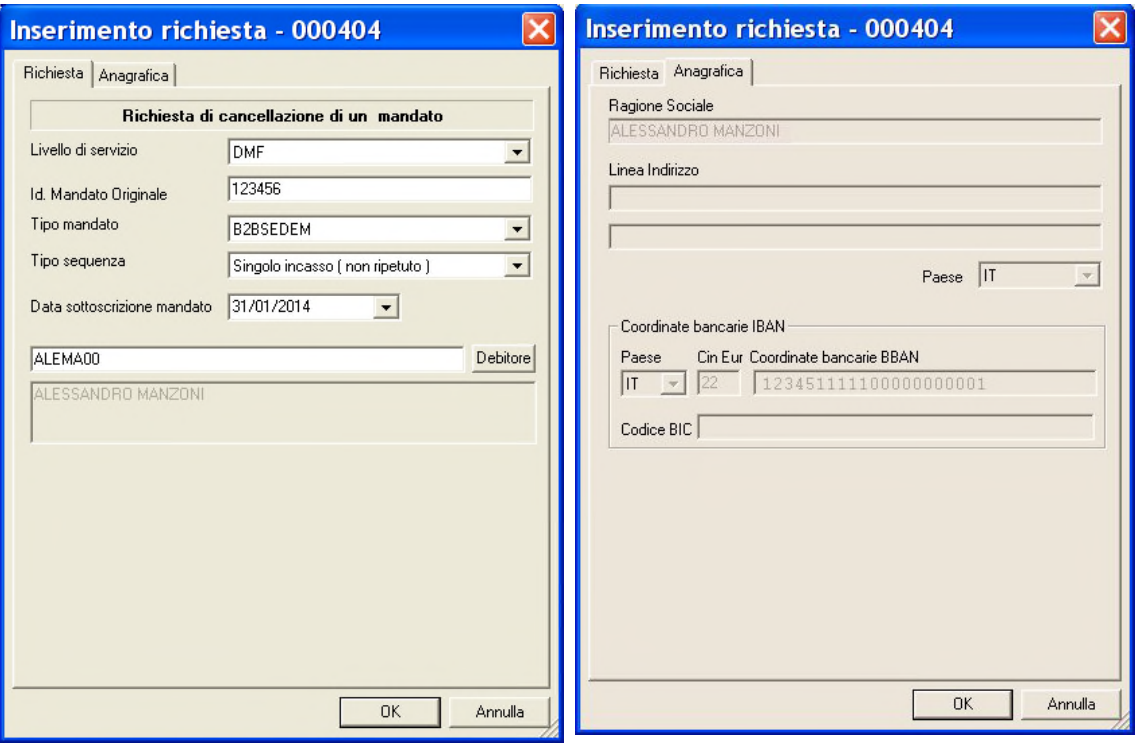

#### **6. Premete il pulsante** OK **per memorizzare i dati inseriti**

La richiesta dispositiva appena inserita è ora visualizzata nella finestra insieme alle altre disposizioni Seda precedentemente memorizzate.

#### **-- RIFIUTA RICHIESTA**

Vi apparirà una finestra di dialogo nella quale sono riportate le informazioni necessarie per effettuare il rifiuto di una richiesta di mandato Seda, sia che si tratti della richiesta di un nuovo mandato o della modifica o cancellazione di un mandato esistente. Questa finestra è composta da due schede: la scheda Richiesta e la scheda Anagrafica.

#### **«Per passare da una scheda all'altra fate click sulle diciture Richiesta o Anagrafica.**

Nella **Scheda Richiesta** troverete le voci necessarie per il rifiuto di una richiesta di mandato Seda, nella **Scheda Anagrafica** vedrete visualizzati automaticamente i dati del debitore cui il mandato oggetto di rifiuto e' intestato.

#### **5. Compilate i campi della Scheda Richiesta**

rifiuto.

*Tipo di richiesta* selezionate utilizzando il pulsante **, la tipologia oggetto della richiesta** di rifiuto: Richiesta di domiciliazione di un nuovo mandato, Richiesta di modifica di un mandato, Richiesta di cancellazione di un mandato.

*Livello del servizio* selezionate utilizzando il pulsante *I*, la modalità di rilascio del mandato da rifiutare se presso il Beneficiario o presso la Banca del Pagatore. *Id. Mandato:* indicate il codice identificativo del mandato Seda oggetto della richiesta di

*Debitore* indicate il codice del cliente intestatario della richiesta dispositiva da rifiutare.

Il pulsante **Debitore** permette di selezionare, modificare o inserire il cliente.

**«Per inserire un nuovo cliente Euro o cercare il codice di un debitore esistente utilizzate il** pulsante Debitore**. I dati del debitore devono essere presenti nell'archivio Anagrafiche gestito nel Books Data Base, selezionando la tipologia Cliente Euro.**

*Codice Fiscale sottoscrittore* in questa voce inserite il codice fiscale che identifica il soggetto che sottoscrive la richiesta rifiuto del mandato Seda.

**«Nella Scheda Anagrafica saranno visualizzati automaticamente l'indirizzo completo del debitore ed il paese di appartenenza , le coordinate bancarie, il codice BIC, presenti nell'archivio Anagrafico in base al codice del debitore inserito nella scheda Richiesta.**

#### **6. Premete il pulsante** OK **per memorizzare i dati inseriti**

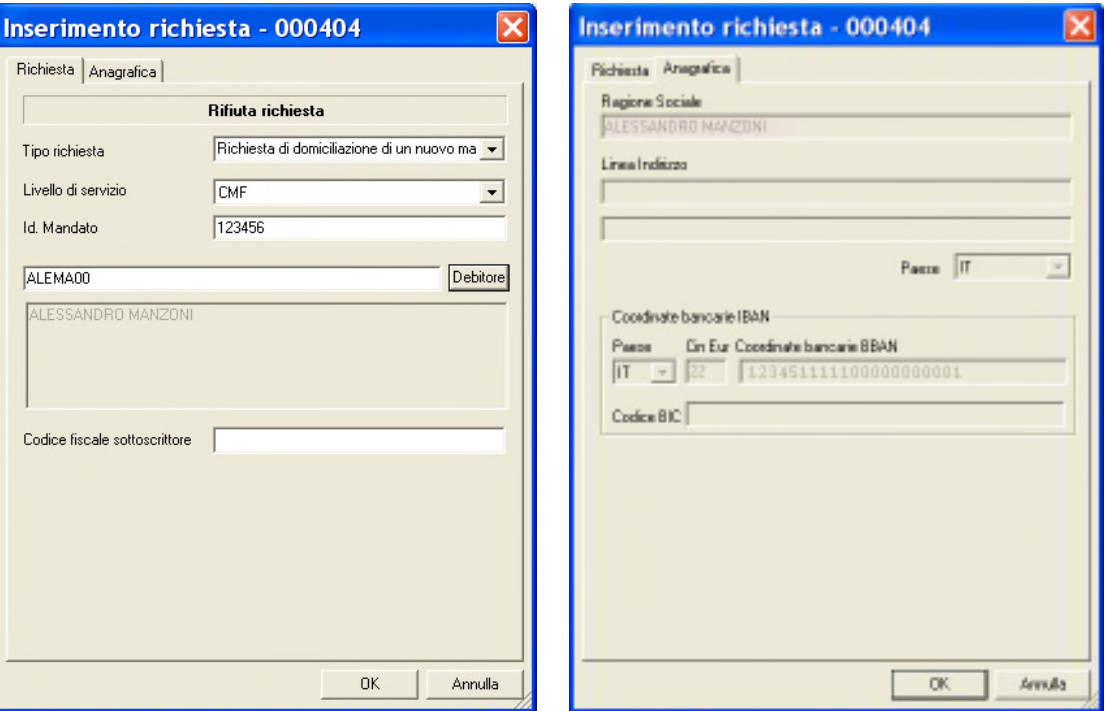

La richiesta dispositiva appena inserita è ora visualizzata nella finestra insieme alle altre disposizioni Seda precedentemente memorizzate.

#### **Il pulsante Debitori**

Tale pulsante*,* vi consente di gestire un archivio debitori in cui memorizzare e ricercare i dati anagrafici necessari per la domiciliazione dei mandati Seda. Per attivare la gestione dell'archivio anagrafico dei Debitori Euro procedete come segue:

Debitori **1. Fate click sul pulsante**

**«Potete importare dal vostro sistema informativo aziendale i nominativi dei vostri clienti Euro. Al paragrafo** Il Book Data Base **troverete tutte le indicazioni.**

**Capitolo SEDA** 

Verrà visualizzata una finestra di dialogo nella quale sono elencati i nominativi dei debitori Euro già memorizzati e presenti in archivio. Potete quindi decidere di effettuare le seguenti scelte: cercare, visualizzare o modificare un debitore Euro esistente, inserire un nuovo debitore Euro.

#### **Inserire un debitore Euro**

Per memorizzare un nuovo debitore Euro operate come segue:

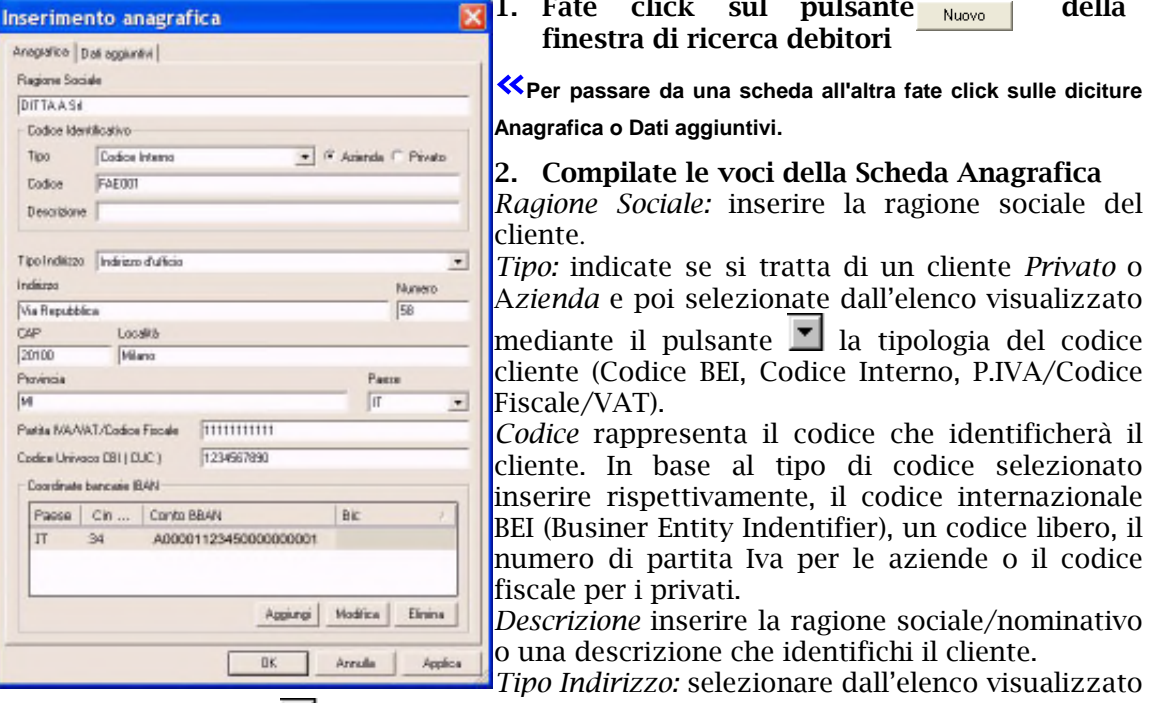

mediante il pulsante  $\Box$  la tipologia cui l'indirizzo corrisponde (postale, residenziale, consegna, ufficio, ecc).

*Indirizzo, Numero, Cap, Località, Provincia* sono i campi dove inserire l'indirizzo, il numero civico, il codice di avviamento postale, la località e la provincia del debitore.

*Paese* selezionare dall'elenco visualizzato mediante il pulsante **I**, la sigla che identifica lo stato di appartenenza dell'indirizzo del debitore.

*Partita Iva/ VAT/Codice Fiscale* sono le voci dove indicare il numero di partita iva se azienda o il codice fiscale se privato, del debitore.

*Codice Univoco CBI (CUC)* inserire il codice CUC che identifica il cliente nel circuito CBI.

*Coordinate bancarie IBAN* per ogni cliente è possibile inserire più conti di appoggio bancario.

Utilizzare il pulsante Aggiungi per memorizzare i conti.

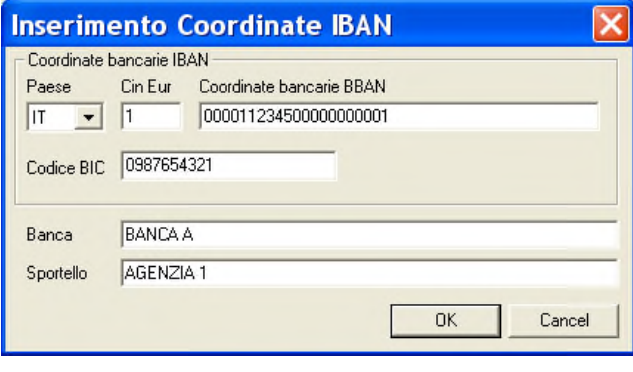

*Paese* selezionare dall'elenco visualizzato mediante il pulsante I. la sigla che identifica lo stato della banca del debitore. Nella voce *Cin Eur e Coordinate Bancarie BBAN* inserire il codice CIN EUR, il CIN, il codice Abi, il codice CAB e il numero di conto corrente del cliente Euro. Nella voce *Codice BIC* inserire il rispettivo codice. *Banca e Sportello* sono i campi dove

inserire la denominazione della banca e dell'agenzia del debitore Euro.

**«I pulsanti Aggiungi, Modifica ed Elimina permettono rispettivamente di inserire, modificare e cancellare un conto.**

## **1.** Fate click sul pulsante **Nuovo** | della

## **3. Compilate le voci della Scheda Dati Aggiuntivi**

Selezionare dall'elenco visualizzato mediante il pulsante  $\Box$  la tipologia di dati da inserire (Dati Generali, Sepa Direct Debit, Anticipo Fatture). Per l'applicazione SEDA impostare la tipologia Dati Generali.

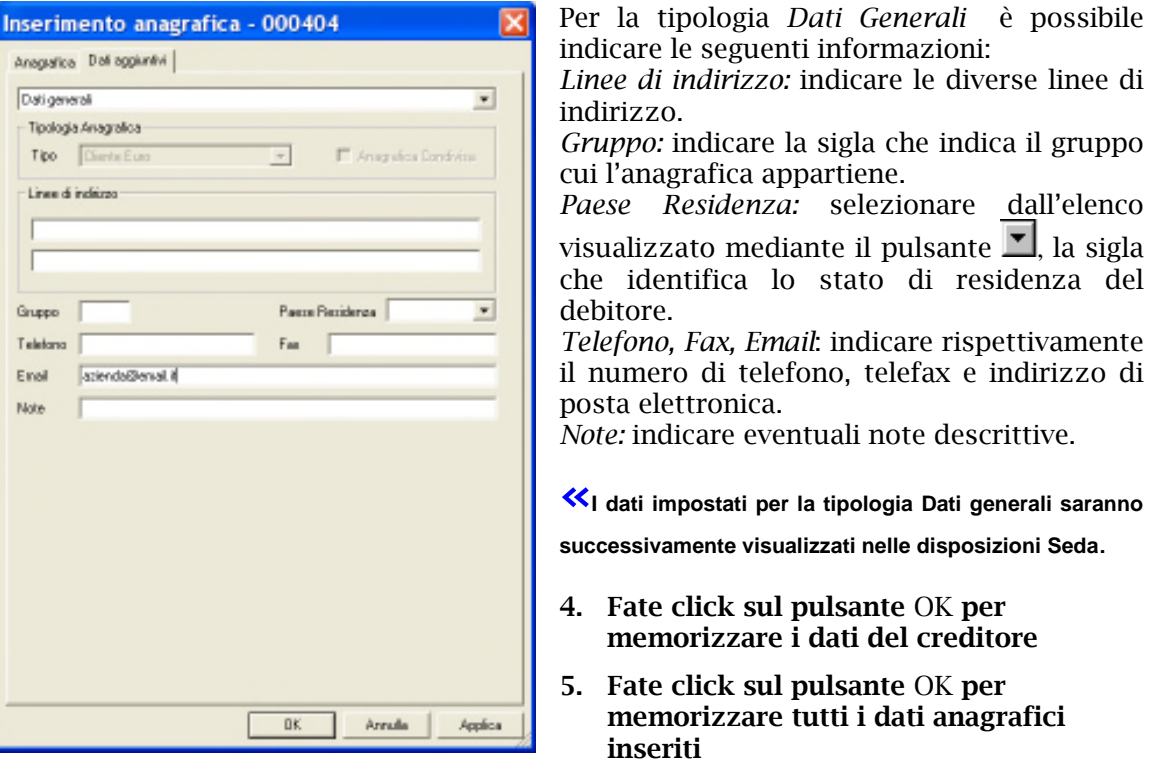

**«Il pulsante vi consente di memorizzare il debitore inserito e di proseguire con l'inserimento del successivo senza chiudere questa finestra.**

#### **La ricerca di un debitore Euro**

In seguito alla pressione del pulsante **Debitori verrà visualizzata una finestra simile a** questa:

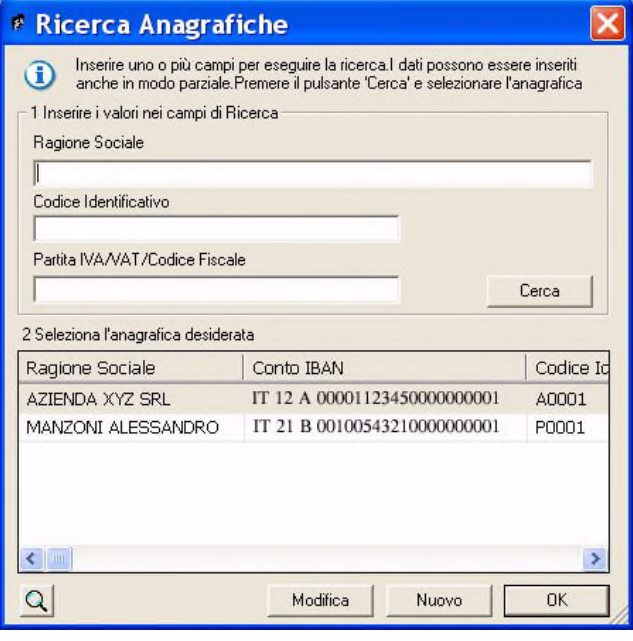

**«L'applicazione può cercare il debitore in base a tre criteri di ricerca: la ragione sociale/nominativo del cliente, il suo codice identificativo oppure il numero di partita Iva, il VAT o il codice fiscale.**

Per cercare un debitore precedentemente memorizzato in archivio, procedete come segue:

**1. Digitare i primi caratteri del nominativo cercato nel criterio di ricerca prescelto oppure digitate l'intero nominativo, codice o partita iva/vat/codice fiscale**

**«Se non viene specificato nessun criterio di selezione sarà visualizzato l'elenco di tutti i debitori Euro presenti nell'archivio Anagrafico del Book Database e memorizzati come Clienti Euro.**

Nella finestra che corrisponde a *2 Seleziona l'anagrafica desiderata*, vedrete apparire la lista dei debitori Euro individuati secondo quanto da voi selezionato.

**2. Fate click sul nominativo della lista che corrisponde al debitore Euro cercato per evidenziarlo**

**«Utilizzate i pulsanti <sup>e</sup> ai lati della finestra per scorrere i nominativi dei debitori e trovare l'anagrafica cercata.**

Avete cosi' individuato il nominativo del debitore Euro; ora potete ritornare all'inserimento dei dati della richiesta dispositiva oppure visualizzare o modificare i dati anagrafici del debitore Euro.

**3. Fate click sul pulsante** OK **se volete intestare la richiesta dispositiva Seda con i dati anagrafici del debitore selezionato**

#### **Modificare un debitore Euro**

Per visualizzare i dati anagrafici del debitore Euro, dopo averlo selezionato come indicato al punto *Ricerca di un debitore* procedete come segue:

**4. Fate click sul pulsante se volete modificare i dati del debitore selezionato**

Verrà visualizzata una finestra, analoga a quella descritta per l'inserimento di un debitore Euro, che riporta tutti i suoi dati anagrafici.

**5. Fate click sul pulsante** OK **per confermare la variazione dei dati anagrafici**

#### **Visualizzare un debitore Euro**

Per visualizzare i dati anagrafici del debitore Euro, dopo averlo selezionato come indicato al punto precedente, procedete come segue:

## **4. Fate click sul pulsante**

Verrà visualizzata una finestra, analoga a quella descritta per l'inserimento di un debitore Euro, che riporta tutti i suoi dati anagrafici.

#### **5. Fate click sul pulsante per terminare la visualizzazione**

## • **Gestire Disposizioni Seda**

L'applicazione del Book Incassi: **SEDA** prevede la possibilità di modificare, annullare e stampare le richieste dispositive Seda memorizzate.

Per lavorare con la Gestione delle richieste Seda operate come segue:

- **1. Attivate l'applicazione** SEDA **nel Book Incassi**
- **2. Fate click sulla voce** Seda **del menu Gestione oppure fate click sul pulsante sulla barra degli strumenti**

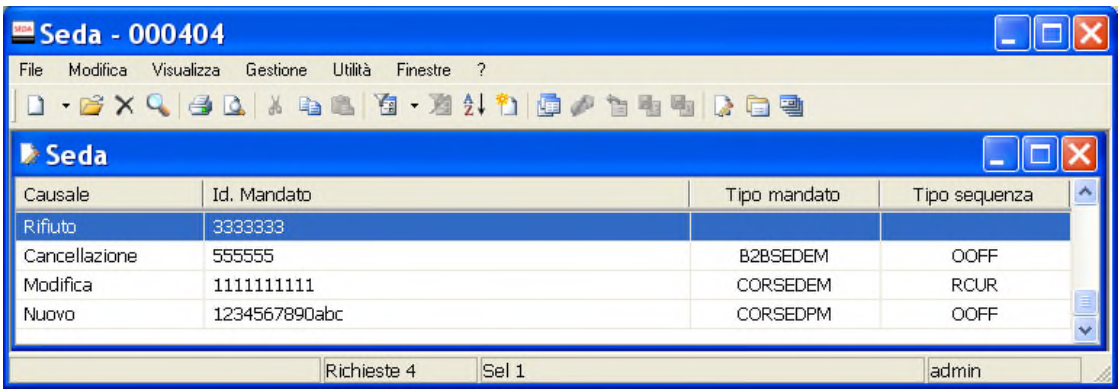

**«Se avete scelto nella voce Opzioni del Menu Visualizza l'attivazione automatica delle aree di lavoro applicative Richieste, Distinte e Storico, all'apertura dell'applicazione SEDA verranno sempre visualizzate queste tre finestre.**

Verrà visualizzata una finestra, in cui sono elencate le richieste dispositive Seda già inserite.

Il Menu File in seguito all'attivazione di questa area di lavoro applicativa vi proporrà tutti i comandi necessari per la gestione dell'archivio dispositivo Seda.

Vediamo ora in dettaglio le operazioni che si possono effettuare.

#### **Modificare una richiesta dispositiva Seda**

Per modificare i dati di una richiesta dispositiva Seda precedentemente memorizzata procedete come segue:

**oppure fate click sul pulsante sulla barra degli strumenti** 

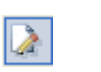

**1. Aprite o, se già aperta, rendete attiva l'area di** Seda **del menu Gestione**

**2. Fate click per selezionare il mandato Seda che compare nella lista delle richieste dispositive memorizzate**

Troverete una descrizione dettagliata dei campi visualizzati in questa finestra nel paragrafo Creare una richiesta dispositiva Seda.

**3. Fate click sulla voce** Apri **del menu** File **oppure fate click sul pulsante** Modifica Richiesta **sulla barra degli strumenti**

Per modificare una richiesta Seda potete anche utilizzare il tasto INVIO oppure fare doppio click con il mouse sulla riga che corrisponde alla richiesta dispositiva da variare. Vi apparirà una finestra di dialogo nella quale sono riportate le informazioni inserite per la richiesta dispositiva selezionata.

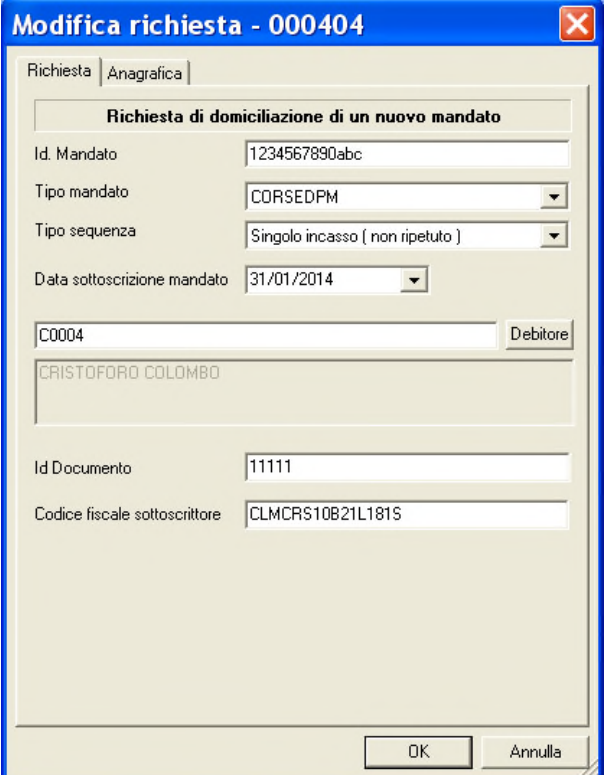

Questa finestra, analoga a quella descritta nel paragrafo Creare una richiesta dispositiva Seda, è composta da due schede: la scheda Richiesta e la scheda Anagrafica.

**«Per passare da una scheda all'altra fate click sulle diciture Richiesta o Anagrafica.**

Le voci proposte per la modifica variano in base alla tipologia dispositiva (richiesta di domiciliazione di un nuovo mandato, richiesta di modifica del mandato, segnalazione di cancellazione, rifiuta richiesta) del mandato Seda selezionato oggetto di modifica.

#### **4. Modificate i campi**

**«Con il** pulsante Debitori **potete modificare i dati anagrafici del cliente Euro, variare i dati del mandato Seda o scegliere un nuovo cliente Euro cui intestare la richiesta dispositiva che state modificando.**

**5. Fate click sul pulsante** OK **per memorizzate le variazioni effettuate**

#### **Visualizzare una richiesta dispositiva Seda**

Per visualizzare i dati di una richiesta dispositiva Seda precedentemente memorizzata procedete come segue:

**1. Aprite o, se già aperta, rendete attiva l'area di lavoro** Seda **del menu** Gestione oppure fate click sul pulsante **sulla barra degli strumenti** 

- **2. Fate click per selezionare il mandato Seda che compare nella lista delle richieste dispositive di incasso memorizzate**
- **3. Fate click sulla voce** Proprietà **del menu** File **oppure fate click sul pulsante** Proprietà **sulla barra degli strumenti**

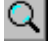

**«Le voci proposte per la modifica variano in base alla tipologia dispositiva (richiesta di domiciliazione di un**

**nuovo mandato, richiesta di modifica del mandato, segnalazione di cancellazione, rifiuta richiesta) del mandato Seda selezionato oggetto di visualizzazione.**

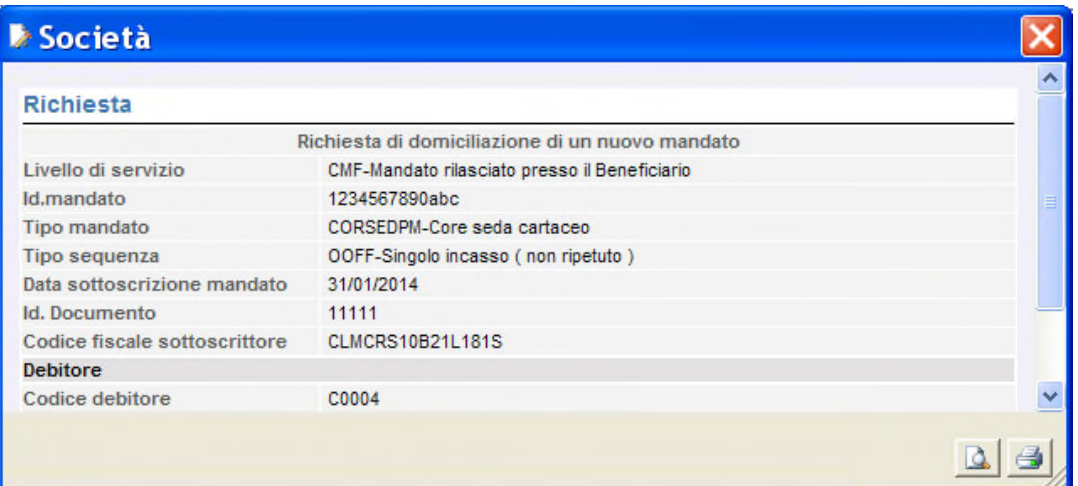

**«I campi sono tutti in grigio per ricordarvi che con questa scelta non potete effettuare nessuna modifica sulle voci visualizzate.**

**«Se durante la visualizzazione di una richiesta dispositiva, fate click e selezionate un'altra delle richieste Seda che compaiono nella finestra principale, la vedrete visualizzata senza chiudere questa finestra.**

**« Sono attivi i pulsanti Anteprima di Stampa e Stampa per poter, rispettivamente, visualizzare in anteprima le pagine oggetto di stampa o stampare direttamente quanto visualizzato.**

**4. Fate click sul pulsante per terminare la visualizzazione**

#### **Eliminare una richiesta dispositiva Seda**

Potete cancellare i mandati Seda precedentemente memorizzati procedendo come segue:

- **1. Aprite o, se già aperta, rendete attiva l'area di lavoro** Seda **del menu Gestione oppure fate click sul pulsante sulla barra degli strumenti**
- **2. Selezionate la riga della lista delle richieste dispositive corrispondente al mandato Seda da eliminare**

Potete selezionare più mandati Seda e chiedere l'eliminazione di tutte le richieste dispositive selezionate.

**«Per selezionare contemporaneamente più mdandati Seda, fate click sul primo e poi tenendo premuto il tasto** Ctrl **fate click su tutti quelli che desiderate evidenziare. Per selezionare tutte le richieste dispositive visualizzate scegliete la voce** Seleziona Tutto **nel** Menu Modifica.

#### **3. Fate click sulla voce** Elimina **del menu** File **oppure fate click sul pulsante sulla barra degli strumenti**

Vi apparirà una finestra di dialogo in cui vi è richiesta la conferma per procedere all'eliminazione della richiesta dispositiva selezionata:

#### **4. Fate click sul pulsante** Si' **per confermare l'eliminazione**

Dopo questa operazione avrete cancellato in modo irreversibile tutti i mandati Seda selezionati.

#### **Stampare una richiesta dispositiva Seda**

Per ottenere un elenco di tutti i mandati Seda memorizzati o di un gruppo di richieste Seda selezionate procedete come segue:

- **1. Aprite o, se già aperta, rendete attiva l'area di lavoro** Seda **del menu Gestione oppure fate click sul pulsante sulla barra degli strumenti**
- **2. Selezionate i mandati Seda che intendete raggruppare nella stampa**

**«Potete selezionare i mandati Seda da stampare in base alla causale, al tipo di mandato, ecc. Nel paragrafo** Selezionare una richiesta dispositiva Seda **troverete tutte le informazioni.**

## **3. Posizionatevi sulla voce** *Stampa* **del menu File oppure fate click sul pulsante** Stampa **sulla barra degli strumenti**

Potete scegliere tra due diversi tipi di stampa: la *stampa sintetica* che riporta l'elenco delle disposizioni Seda selezionate, con solo i dati identificativi della richiesta Seda; la *stampa dettagliata* che nell'elenco delle disposizioni Seda selezionate riporta tutti i dati della richiesta Seda.

Prima di procedere alla stampa di un report, è possibile verificarne rapidamente l'aspetto complessivo procedendo come segue:

**1. Aprite o, se già aperta, rendete attiva l'area di lavoro** Seda **del menu** Gestione oppure fate click sul pulsante **sulla barra degli strumenti** 

- **2. Selezionate le richieste Seda che intendete raggruppare nella stampa**
- **3. Fate click sulla voce** *Anteprima di Stampa* **del menu File oppure fate click sul pulsante** Anteprima di stampa **sulla barra degli strumenti**

**«Anche per il comando Anteprima di Stampa è necessario selezionare la tipologia di visualizzazione se Sintetica o Dettagliata.**

nuovo

rifiuta

Seda

#### **Selezionare le richieste dispositive Seda**

Per agevolarvi nella ricerca delle richieste Seda da visualizzare, modificare o cancellare e per riunire le richieste dispositive da raccogliere in un'unica distinta, la gestione *SEDA* prevede la possibilità di selezionare gruppi di mandati Seda. Per impostare i criteri di selezione che identificheranno il gruppo di richieste dispositive da visualizzare procedete come segue:

**1. Aprite o, se già aperta, rendete attiva l'area di lavoro** Seda **del menu** Gestione oppure fate click sul pulsante **sulla barra degli strumenti** 

- **2. Posizionatevi sulla voce** Filtro **del Menu** Modifica **oppure fate click sul pulsante** Imposta Filtro **sulla barra degli strumenti**
- **3. Compilate i campi**

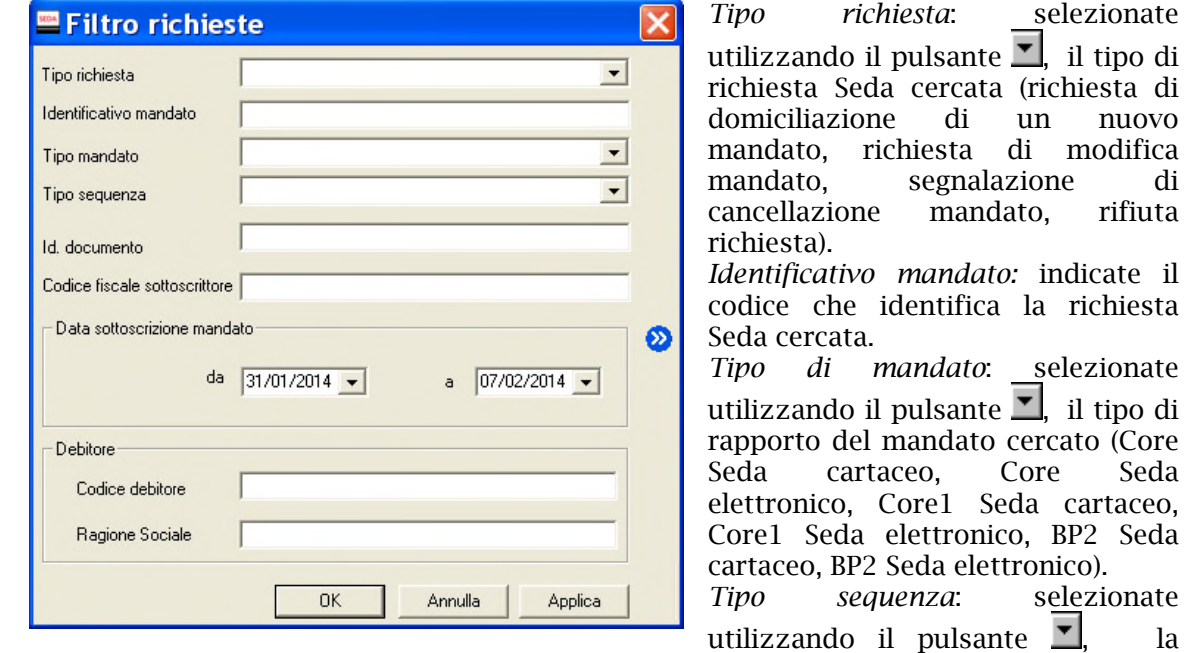

periodicità degli incassi previsti nel mandato cercato (singolo incasso non ripetuto, scadenza di una serie di disposizioni).

Nel campo *Id.documento* potete indicare il codice interno che era stato attribuito alla richiesta Seda.

*Codice Fiscale sottoscrittore* in questa voce selezionate il codice fiscale che identifica il soggetto che ha sottoscritto la richiesta Seda.

Nei campi *Data sottoscrizione mandato da*, *a,* potete indicare il periodo di sottoscrizione delle richieste Seda cercate. Con il pulsante  $\Box$  si attiverà la funzione Calendario per agevolarne l'impostazione.

Nel campo *Codice Debitore* potete indicare il codice del cliente destinatario delle richieste dispositive Seda cercate.

Nel campo *Ragione Sociale* potete indicare la ragione sociale del cliente destinatario delle richieste Seda cercate.

**«Per individuare le richieste Seda in base al campo** Ragione Sociale **potete digitare una delle parole che compaiono all'interno del testo di questa voce facendola precedere e seguire da due punti** (..)**.**

**«Il pulsante permette di memorizzare i criteri di selezione impostati attribuendone un codice che identifichi la selezione inoltre consente di proporre nuovamente questa selezione nella finestra Seda ad ogni nuovo avvio dell'applicazione SEDA.**

#### **4. Fate click sul pulsante** OK **per confermare la finestra di dialogo**

Verrà visualizzata una finestra che contiene la lista delle disposizioni Seda che corrispondono ai criteri di selezione impostati.

**«Il pulsante vi consente di verificare subito l'esito della selezione impostata senza chiudere questa finestra.**

In seguito all'impostazione di un filtro di selezione delle richieste dispositive Seda verrà reso disponibile il **pulsante Annulla Filtro** equivalente alla scelta **Annulla** nel **Menu Modifica** alla **voce Filtro**. Tale comando annulla le selezioni impostate e visualizza i mandati Seda secondo un ordine libero.

## **Ordinare le richieste dispositive Seda**

Per agevolarvi nella ricerca delle richieste dispositive Seda potete impostare un ordine secondo il quale visualizzarle. Potete combinare più criteri di selezione per visualizzare le richieste Seda. Per impostare i criteri secondo i quali visualizzare i mandati Seda procedete come segue:

**1. Aprite o, se già aperta, rendete attiva l'area di** Seda **del menu Gestione oppure fate click sul pulsante sulla barra degli strumenti**

## **2. Fate click sulla voce** Ordina **del Menu** Modifica **oppure fate click sul pulsante** Ordina **sulla barra degli strumenti**

Vi apparirà una finestra di dialogo nella quale sono riportate le voci che vi consentiranno di impostare l'ordine secondo il quale visualizzare i mandati Seda.

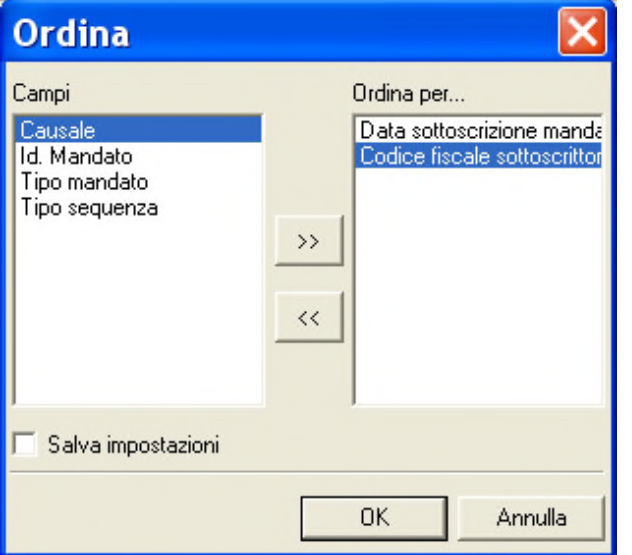

**3. Fate doppio click sulla voce** Campo **in base all'ordine di visualizzazione che desiderate impostare**

Potete selezionare i campi anche spostandovi con i tasti freccia ↑ (alto) e ↓ (basso) per evidenziare la voce e poi utilizzare i pulsanti  $\boxed{2}$  e  $\boxed{3}$ rispettivamente per selezionare o deselezionare il campo.

Le voci scelte per ordinare le richieste Seda e la sequenza secondo la quale combinare i campi di selezione sono visualizzate nella parte destra della finestra di dialogo la cui colonna ha nome *Ordina per.. .*

Selezionando il campo *Causale* le richieste Seda verranno ordinate in base alla tipologia (domiciliazione di un nuovo mandato, modifica mandato, segnalazione di cancellazione mandato, rifiuta richiesta).

La scelta del campo *Id.mandato* permette di ordinare le richieste dispositive Seda in base al codice che identifica i mandati Seda.

Selezionando il campo *Tipo mandato* i mandati Seda saranno ordinati in base alla tipologia d'incasso utilizzata nelle richieste dispositive.

Con la scelta del campo *Tipo sequenza* i mandati Seda saranno ordinati in base alla frequenza d'incasso.

Selezionando il campo *Data sottoscrizione mandato* le richieste Seda saranno ordinate in base alla data della stipula.

Scegliendo il campo *Codice fiscale sottoscrittore* le richieste Seda verranno ordinate in base alla ragione sociale dei soggetto che le ha sottoscritte.

Quando le voci di selezione si trovano nella colonna *Ordina per..* nella parte destra della finestra potete decidere l'ordine secondo il quale intendete selezionare il singolo campo.

**4. Fate click sulla voce selezionata per l'ordinamento delle richieste dispositive Seda per mutare l'ordine da ascendente in discendente e viceversa**

**«La sigla** ASC **visualizzata accanto ad ogni campo indica che l'ordinamento impostato per quella voce è di**

**tipo ascendente, viceversa, la sigla** DIS **indica che l'ordinamento è di tipo discendente. A titolo di esempio: se ordino i mandati Seda in senso ascendente secondo il campo Data sottoscrizione mandato, questi verranno visualizzati in ordine di data a partire dal meno recente quello con data di stipula più recente. Se avete richiesto, invece, il senso discendente per questo campo allora i mandati Seda verranno visualizzati a partire dalla data più recente a quella meno recente.**

**«Selezionando la voce** Salva Impostazioni **è possibile memorizzare i criteri impostati per ordinare i mandati Seda**; **la selezione inoltre consente di proporre questa ordinamento ad ogni nuovo avvio dell'applicazione SEDA. La voce è selezionata se appare il simbolo di spunta.**

#### **5. Fate click sul pulsante** OK **per confermare la finestra di dialogo**

Verrà visualizzata una finestra che contiene la lista delle disposizioni Seda secondo l'ordine di visualizzazione così impostato.

**«Potete ordinare le disposizioni anche mentre sono visualizzate nella finestra principale. Selezionate l'ordine di visualizzazione facendo un click sul titolo della colonna che identifica la voce.**

## **Generare Distinte di Seda**

Con l'applicazione SEDA del Book Incassi potete raggruppare le singole richieste dispositive in una distinta di presentazione.

**«Per generare le distinte dispositive è necessario che per la società attiva sia presente il codice CUC. Per maggiori informazioni consultate il capitolo Profili, Società del Book Base.**

**«Nel Menù Modifica nella voce Parametri è possibile memorizzare il codice CID del debitore composto dal codice ABI, il codice BIC e il codice identificativo del creditore specifico. Se queste voci sono state memorizzate nella generazione della distinta sarà possibile selezionare le coordinate bancarie e il CID del creditore.**

In seguito all'inserimento interattivo dei mandati Seda, con la gestione **SEDA** del Book Incassi potrete riunire le richieste dispositive in un unica distinta. Per generare un distinta operate come segue:

**1. Aprite o, se già aperta, rendete attiva l'area applicativa** Seda **del menu** Gestione oppure fate click sul pulsante **sulla barra degli strumenti** 

#### **2. Selezionate le richieste dispositive che intendete raggruppare nella distinta**

**«Per informazioni su come selezionare più mandati Seda contemporaneamente fate riferimento al paragrafo** Selezionare le richieste dispositive Seda.

Procedendo nella selezione delle richieste Seda che formeranno la distinta sulla barra di stato vedrete visualizzato il numero complessivo dei mandati selezionati fino a quel momento.

#### **3. Fate click sulla voce** Genera **del Menu** File **oppure fate click sul pulsante** Genera Distinta **sulla barra degli strumenti**

Verrà visualizzata una finestra che riepiloga il numero complessivo delle richieste dispositive Seda che formeranno la distinta.

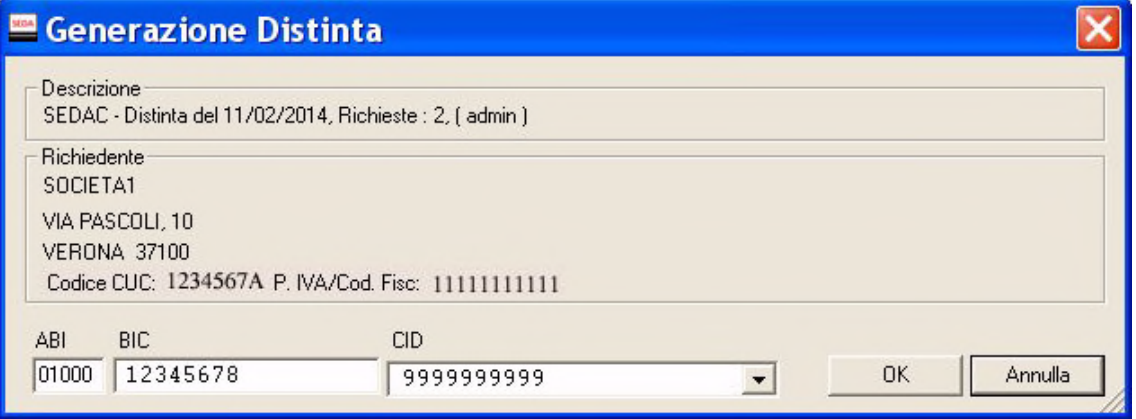

Poi, dovete scegliere le coordinate bancarie e il codice CID del creditore cui presentare la distinta appena creata; per selezionare il codice CID utilizzate il pulsante .

**«Le coordinate bancarie legate al CID del creditore selezionabili nella creazione delle distinte sono memorizzate con la scelta Parametri nel menù Modifica**.

#### **5. Fate click sul pulsante** OK **per confermare le impostazioni effettuate**

La distinta è ora completa di tutte le informazioni necessarie per la sua presentazione.

## **Importare Distinte Seda**

L'applicazione SEDA del Book Incassi vi permette di importare le distinte in formato XML. Potete gestire una distinta importata come se fosse stata generata dall'applicazione SEDA del Book Incassi e quindi effettuare tutte le operazioni previste quali la modifica, la cancellazione, la visualizzazione e la stampa della distinta. La fase di autorizzazione della distinta importata rende possibile la sua trasmissione alla banca dall'area di lavoro Dati da Trasmettere di TLQ.

«**L'importazione di distinte dispositive in formato XML non necessita dell'impostazione dei parametri d'importazione. La scelta** Importa Distinte XML **permette l'importazione automatica e diretta delle distinte di presentazione di disposizioni Seda senza alcuna impostazione di parametri d'importazione.**

Per procedere con l'importazione delle distinte dispositive:

- **1. Fate doppio click sull'icona che rappresenta l'applicazione** SEDA **nel Book Incassi**
- **2. Fate click sulla voce** Distinte **nel menu Gestione oppure fate click sul pulsante** Ò Avvia Finestra Distinte **sulla barra degli strumenti**

**«Se avete scelto nella voce Opzioni del Menu Visualizza l'attivazione automatica delle aree di lavoro applicative Richieste, Distinte e Storico, all'apertura dell'applicazione SEDA verranno sempre visualizzate queste tre finestre.**

- **3. Posizionatevi sulla voce** Importa **del Menu** File
- **4. Fate click sulla voce** Distinte XML **del menu** Importa **oppure fate click sul pulsante** Importa **sulla barra degli strumenti**

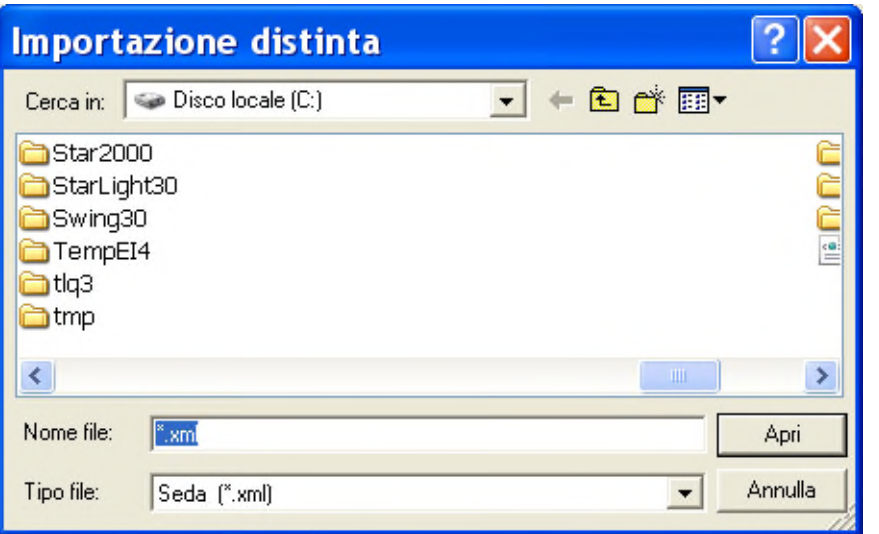

«**La finestra di dialogo visualizzata è analoga a quella di Windows per la scelta di un file da aprire. Sono quindi attivi tutti i comandi Windows per la ricerca delle unità e directory nelle quali si trova il file da importare.**

#### **5. Indicate nome e percorso del file distinte da importare**

«**Per l'applicazione SEDA del Book Incassi il suffisso del file da importare è .xml.**

#### **6. Fate click sul pulsante** Apri **per iniziare l'importazione**

Prima di effettuare l'importazione vengono effettuati: un controllo automatico sulla struttura del file distinta e una verifica sulla presenza e correttezza di alcune informazioni presenti nelle richieste dispositive che compongono la distinta. Tali operazioni di controllo e verifica seguono le regole del servizio SEDA garantendovi così l'assoluta compatibilità dei dati importati.

Se non viene rilevato nessun errore sul file distinta da importare, vi verrà proposta la descrizione con la quale verrà memorizzata la distinta. La descrizione riporta il riepilogo del numero totale delle richieste dispositive contenute nella distinta e la data di importazione.

#### **7. Fate click sul pulsante** OK **per completare l'importazione della distinta**

La fase di importazione della distinta è completata. Nella finestra dell'area applicativa **Gestione Distinte** troverete la distinta.

Potete autorizzare la distinta importata per la trasmissione alla banca oppure modificare il suo contenuto. Per maggiori informazioni consultate il paragrafo Autorizzazioni e il paragrafo Archivio Distinte generate.

## **Archivio Distinte generate**

L'applicazione SEDA del Book Incassi, vi consente di gestire le distinte di presentazione indipendentemente dal modo con il quale sono state generate.

Potete associare nuove richieste dispositive Seda ad una distinta esistente, modificare o annullare direttamente dalla distinta i mandati Seda esistenti.

#### **Modificare una distinta di presentazione Seda**

Per modificare i mandati Seda raccolti in una distinta di presentazione procedete come segue:

• **Fate doppio click sull'icona che rappresenta l'applicazione** SEDA **nel Book Incassi**

**«Se avete scelto nella voce Opzioni del Menu Visualizza l'attivazione automatica delle aree di lavoro applicative Richieste, Distinte e Storico, all'apertura dell'applicazione SEDA verranno sempre visualizzate queste tre finestre.**

**1. Fate click sulla voce** Distinte **nel menu Gestione oppure fate click sul pulsante** Avvia Finestra Distinte **sulla barra degli strumenti** q

Verrà visualizzata una finestra nella quale sono elencate le distinte di presentazione. Le distinte sulle quali effettuare delle modifiche sono quelle identificate dallo stato **Da Autorizzare** o **In Sospeso.**

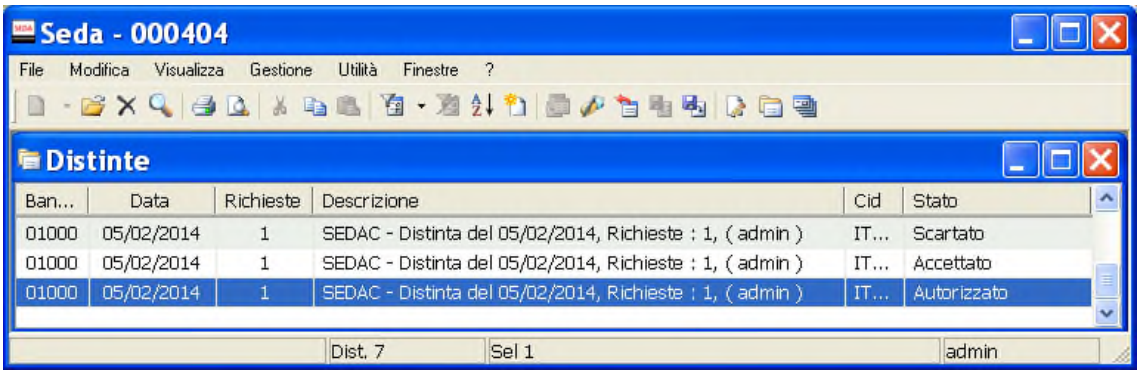

Per le distinte importate consultare il paragrafo Modificare le distinte importate.

- **2. Fate click per selezionare la distinta che compare nella lista delle distinte di presentazione memorizzate**
- **3. Fate click sulla voce** Apri **del menu** File **oppure fate click sul pulsante** Modifica Distinta **sulla barra degli strumenti**

Per modificare una distinta potete anche utilizzare il tasto INVIO oppure fare doppio click con il mouse sulla riga che corrisponde alla distinta da variare.

Vi apparirà una finestra di dialogo composta da due schede: la scheda Lista richieste e la scheda Dati Generali.

«**Per passare da una scheda all'altra fate click sulla dicitura Lista richieste o Dati Generali.**

Nella **Scheda Lista richieste** sono elencati le richieste Seda che compongono la distinta e troverete i pulsanti necessari per l'inserimento di una nuova richiesta dispositiva e per la modifica, l'eliminazione, la stampa dei mandati Seda.

Di seguito troverete le indicazioni relative alle operazioni previste in questa scheda.

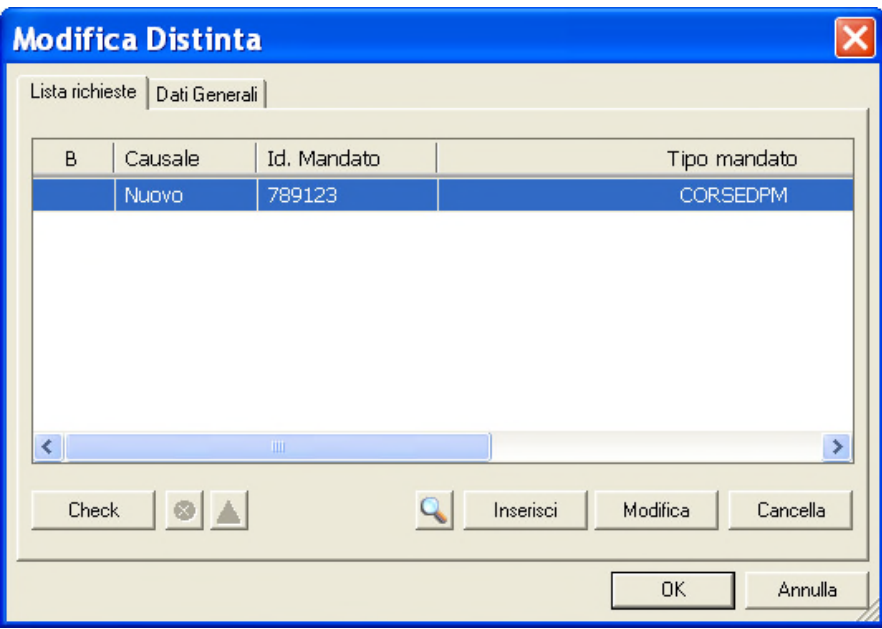

**Scheda Dati Generali** vedrete visualizzati automaticamente i dati che identificano la distinta di presentazione. Potete variare o completare con altre informazioni l'intestazione della distinta di presentazione.

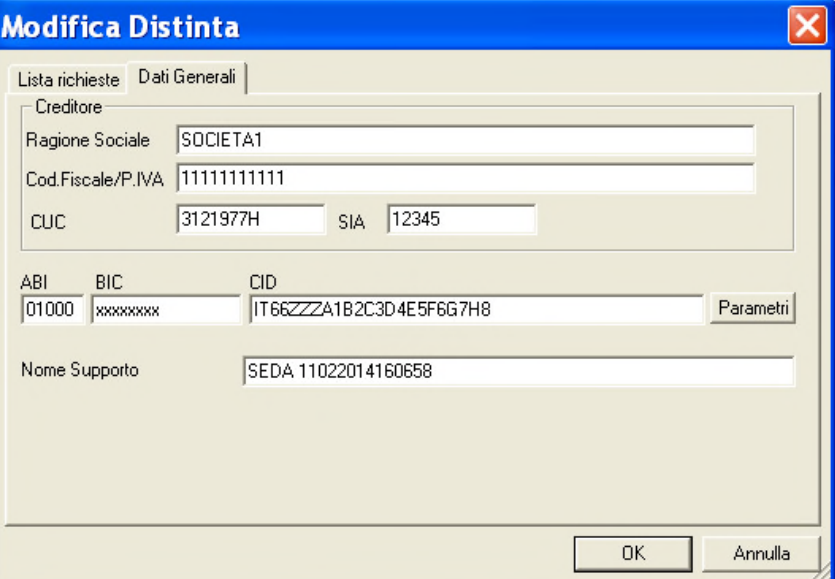

Le voci *Ragione Sociale, Cod.Fiscale/P.Iva CUC* e *SIA* identificano rispettivamente la ragione sociale, la partita iva/codice fiscale, codice CUC e codice SIA dell'azienda che emette la distinta.

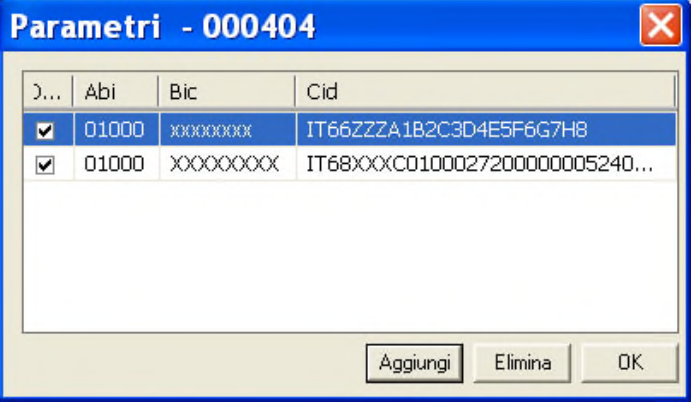

Le voci *Abi, BIC, CID* indicano le coordinate della banca del creditore. Premete il pulsante Parametri per selezionare o memorizzare delle coordinate bancarie diverse per il creditore.. Il campo *Nome supporto* riporta il

nome che identifica il file della distinta.

#### **Inserire una nuova richiesta Seda nella distinta**

Se desiderate aggiungere nella distinta esistente una nuova richiesta dispositiva procedete come segue:

- **1. Fate click sulla dicitura** Lista richieste **per renderla attiva**
- **2. Fate click sul pulsante**
- **3. Scegliere la tipologia dispositiva: richiesta di domiciliazione di un nuovo mandato, richiesta di modifica del mandato, segnalazione di cancellazione, rifiuta richiesta**

#### **4. Compilate i campi visualizzati nella finestra di Inserimento richiesta**

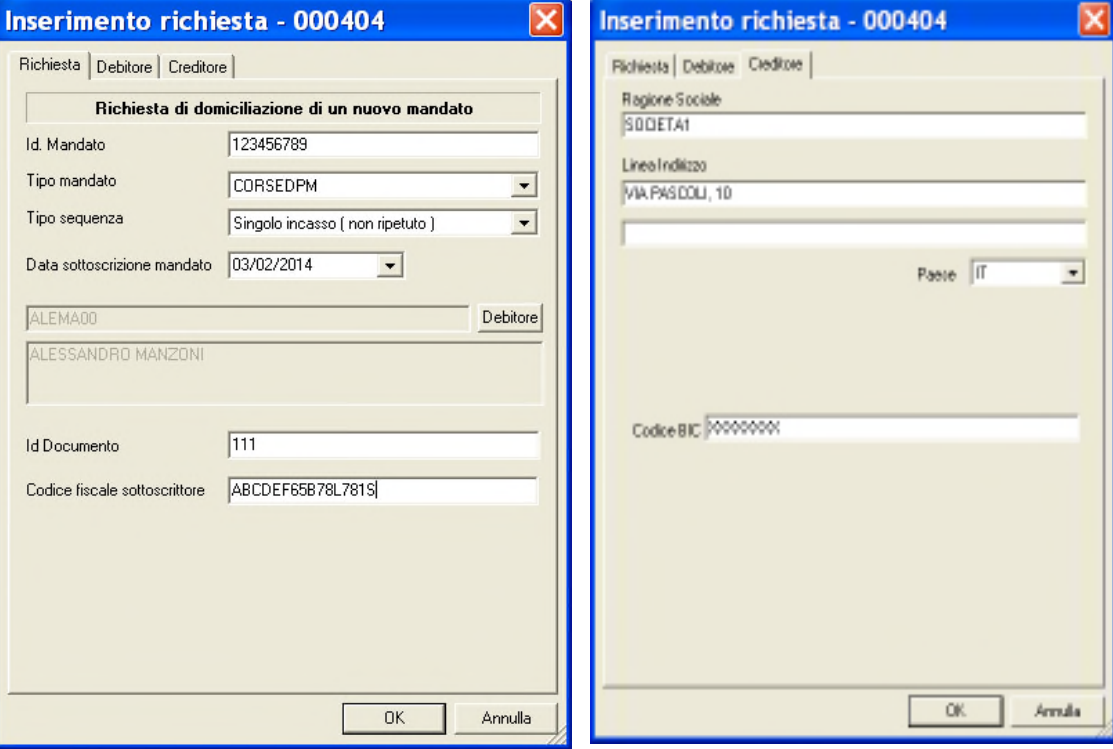

**«Le voci proposte per l'inserimento variano in base alla tipologia dispositiva del mandato Seda (richiesta di domiciliazione di un nuovo mandato, richiesta di modifica del mandato, segnalazione di cancellazione, rifiuta richiesta).**

Nella scheda *Richiesta* sono visualizzate le informazioni specifiche della richiesta di mandato Seda, nella scheda *Debitore* sono riportati i dati del cliente e nella scheda *Creditore* sono visualizzate le informazioni relative al creditore.

«**Fate click sulla label Richiesta o Debitore o Creditore per passare da una scheda all'altra.**

«**La descrizione del significato di ciascun campo della finestra per l'inserimento di una richiesta dispositiva la troverete nel** paragrafo Creare una richiesta dispositiva Seda**.**

**5. Premete il pulsante** OK **per memorizzare i dati inseriti**

#### **Modificare una richiesta dispositiva Seda della distinta**

Se desiderate variare o completare con altre informazioni una delle richieste dispositive presenti nella distinta selezionata procedete come segue:

- **1. Fate click sulla dicitura** Lista richieste **per renderla attiva**
- **2. Fate click per selezionare la richiesta dispositiva che compare nella lista presenti nella distinta**
- **3. Fate click sul pulsante oppure fate doppio click sulla richiesta dispositiva che intendete modificare**

#### **4. Variate i campi visualizzati nella finestra di Modifica Richiesta**

«**La finestra per la modifica di una richiesta dispositiva Seda è analoga a quella sopraindicata per l'inserimento di una nuova richiesta dispositiva.**

**Nel caso i dati anagrafici di un debitore o del creditore siano mutati dopo la generazione della distinta, dovete modificare la richiesta dispositiva aggiornandola con i nuovi dati del debitore e/o creditore.**

**5. Premete il pulsante** OK **per memorizzare i dati inseriti**

#### **Cancellare una richiesta dispositiva Seda della distinta**

Se desiderate cancellare una delle richieste dispositive Seda presenti nella distinta selezionata procedete come segue:

«**Per selezionare contemporaneamente più mandati, fate click sul primo e poi tenendo premuto il tasto Ctrl fate click su tutte le altre richieste dispositive che desiderate evidenziare.**

- **1. Fate click sulla dicitura** Lista richieste **per renderla attiva**
- **2. Fate click per selezionare la richiesta dispositiva che compare nella lista presente nella distinta**
- Cancella **3. Fate click sul pulsante**

Verrà visualizzata una finestra che vi domanda se desiderate procedere con la cancellazione definitiva della richiesta dispositiva selezionata.

#### **4. Premete il pulsante** Sì **per cancellare il mandato Seda**

La richiesta dispositiva così annullata non compare più nella finestra insieme agli altri mandati Seda precedentemente memorizzati, ne' appartiene più alla distinta di presentazione selezionata per la modifica.

#### **Visualizzare una richiesta dispositiva Seda della distinta**

Se desiderate visualizzare le informazioni contenute in una delle richieste dispositive Seda presenti nella distinta selezionata procedete come segue:

- **1. Fate click sulla dicitura** Lista richieste **per renderla attiva**
- **2. Fate click per selezionare la richiesta dispositiva che compare nella lista memorizzata**
- **3. Fate click sul pulsante**

Vi apparirà una finestra nella quale sono riportate le informazioni inserite per la richiesta Seda selezionata.

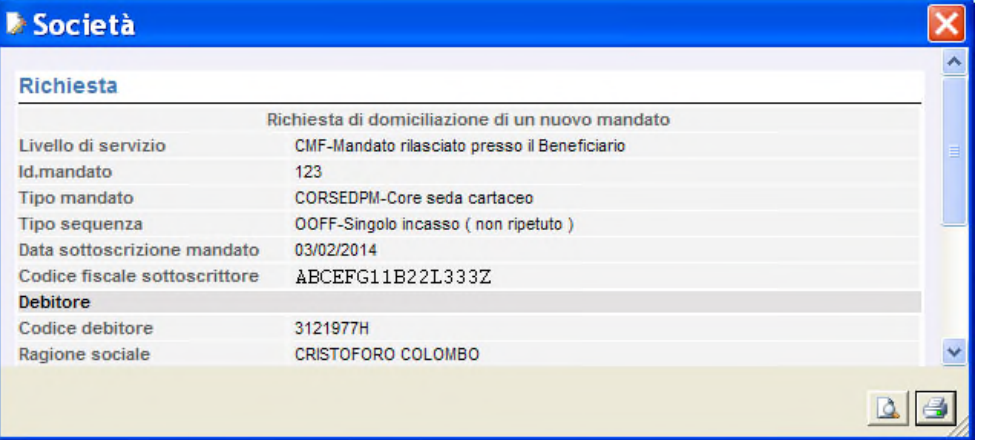

**«I campi sono tutti in grigio per ricordarvi che con questa scelta non potete effettuare nessuna modifica sulle voci visualizzate.**

**«Se durante la visualizzazione di una richiesta dispositiva Seda, fate click e ne selezionate un'altra tra quelle che compaiono nella finestra principale, la vedrete visualizzata senza chiudere questa finestra.**

**« Sono attivi i pulsanti Anteprima di Stampa e Stampa per poter, rispettivamente, visualizzare in anteprima le pagine oggetto di stampa o stampare direttamente quanto visualizzato.**

**4. Fate click sul pulsante** *chiudi* **per terminare la visualizzazione** 

#### **Controllare le richieste dispositive Seda della distinta**

Se desiderate effettuare un controllo automatico sulle richieste dispositive Seda presenti nella distinta selezionata per verificare che non sussistano errori o informazioni incomplete procedete come segue:

**1. Fate click sulla dicitura** Lista richieste **per renderla attiva**

 $\sim$  $\sim$  ÷.

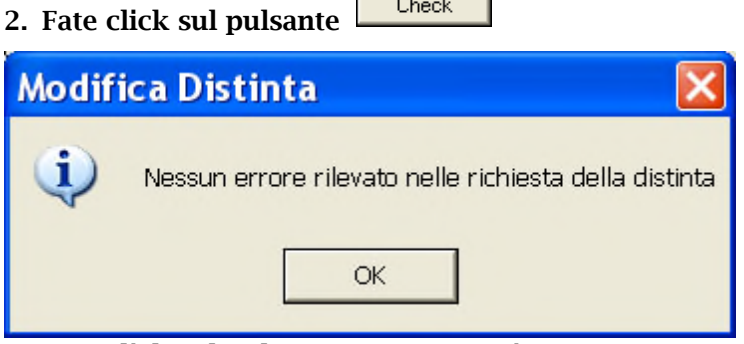

**3. Fate click sul pulsante** OK **per terminare**

«**Nel caso l'applicazione rilevi degli errori verrà visualizzata una finestra con il dettaglio delle informazioni mancanti o errate per ogni mandato Seda.**

Se non viene rilevato nessun errore, la distinta assumerà lo stato **Da Autorizzare** e sarà formalmente pronta per essere autorizzata e trasmessa.

## **Visualizzare una Distinta di richieste Seda**

Per visualizzare i dati di una distinta di presentazione precedentemente memorizzata procedete come segue:

- **1. Aprite o, se già aperta, rendete attiva l'area di lavoro** Distinte
- **2. Fate click per selezionare la distinta che compare nella lista delle distinte di presentazione memorizzate.**
- **3. Fate click sulla voce** Proprietà **del menu** File **oppure fate click sul pulsante** Proprietà **sulla barra degli strumenti**

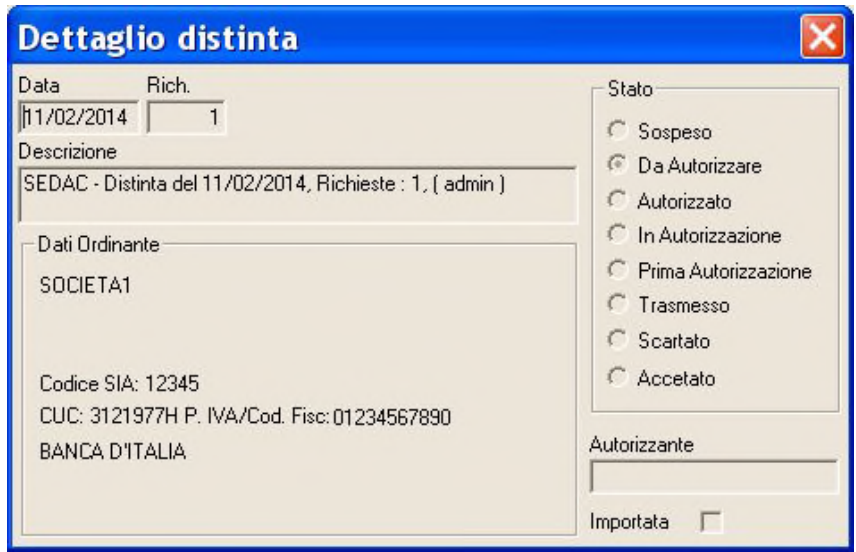

Vi apparirà una finestra nella quale sono riportate le informazioni che caratterizzano la Distinta selezionata.

«**I campi sono in grigio per ricordare che con questa scelta non è possibile effettuare alcuna modifica sui dati visualizzati.**

«**Se durante la visualizzazione di una distinta, fate click selezionando le altre distinte che compaiono nella lista, le vedrete visualizzate senza chiudere questa finestra.**

**4. Fate click sul pulsante per terminare la visualizzazione**

## **Eliminare una Distinta di richieste Seda**

Potete cancellare una distinta di presentazione precedentemente memorizzata procedendo come segue:

- **1. Aprite o, se già aperta, rendete attiva l'area di lavoro** Distinte
- **2. Selezionate la riga della lista delle Distinte corrispondente alla distinta di presentazione da eliminare**

Potete selezionare più di una distinta ed effettuare la cancellazione di tutte le distinte selezionate.

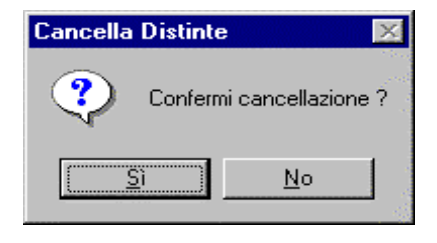

«**Per selezionare contemporaneamente più distinte, fate click sulla prima e tenendo premuto il tasto** Ctlr **fate click su tutte le altre distinte che desiderate evidenziare. Per selezionare tutte le distinte visualizzate scegliete la voce** Seleziona Tutto **nel** Menu Modifica.

**3. Fate click sulla voce** Elimina **del menu** File **oppure fate click sul pulsante sulla barra degli strumenti**

#### **4. Fate click sul pulsante** Si' **per confermare l'eliminazione**

Dopo questa operazione avete cancellato in modo irreversibile tutte le distinte di presentazione selezionate.

#### **Stampa di una Distinta di richieste Seda**

Con la gestione **Distinte** potete ottenere un elenco di tutte le richieste dispositive Seda appartenenti alla distinta di presentazione selezionata .

Per stampare il report delle distinte procedere come segue:

- **1. Aprite o, se già aperta, rendete attiva l'area di lavoro** Distinte
- **2. Selezionate la riga della lista delle distinte corrispondente alla distinta di presentazione da stampare**
- **3. Posizionatevi sulla voce** *Stampa* **del menu File oppure fate click sul pulsante** Stampa **sulla barra degli strumenti**

Potete scegliere tra due diversi tipi di stampa: la *stampa sintetica* che riporta per ogni distinta selezionata le coordinate di appoggio bancario e l'elenco delle richieste dispositive Seda contenute; la *stampa dettagliata* che riporta per ogni distinta selezionata le coordinate di appoggio bancario e l'elenco dei mandati Seda contenuti completi di tutti i dati.

Potete visualizzare il report delle distinte nell'aspetto complessivo che verrà riprodotto in stampa scegliendo la voce *Anteprima di Stampa* del *menu File* **oppure facendo click sul pulsante** Anteprima Stampa **sulla barra degli strumenti** 

**«Anche per il comando Anteprima di Stampa è necessario selezionare la tipologia di visualizzazione se Sintetica o Dettagliata.**

#### **Selezionare le Distinte di richieste Seda**

Per agevolarvi nella ricerca delle distinte da visualizzare, modificare o cancellare, la gestione *Distinte* vi consente di impostare i criteri di selezione che identificheranno le distinte di presentazione da visualizzare. Procedete come segue:

- **1. Aprite o, se già aperta, rendete attiva l'area di lavoro** Distinte
- **2. Fate click sulla voce** Filtro **del Menu** Modifica **oppure fate click sul pulsante** Filtra Distinte **sulla barra degli strumenti**

Vi apparirà una finestra di dialogo nella quale sono riportate le voci che vi consentiranno di selezionare le distinte di presentazione memorizzate.

#### **3. Compilate i campi**

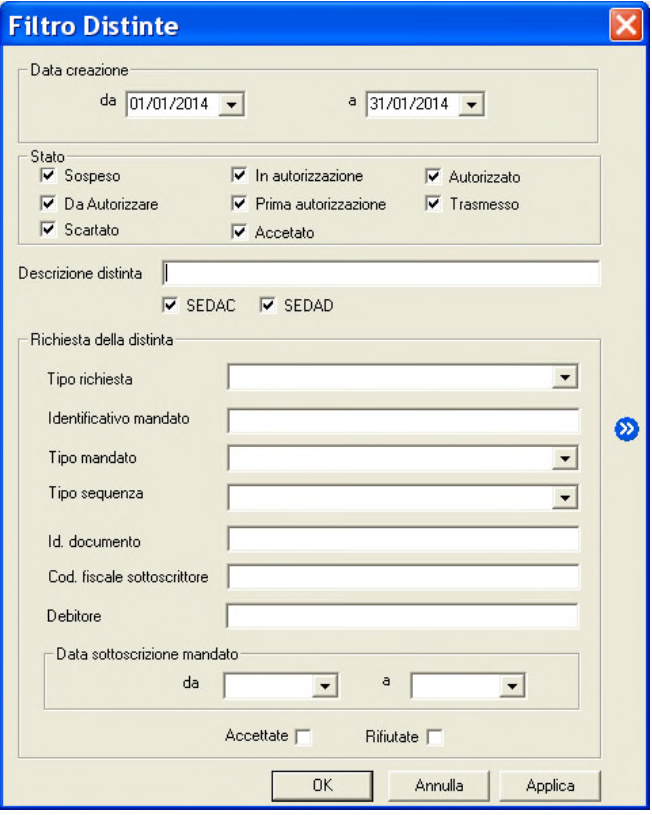

Nei campi *Data creazione da, Data Creazione a* potete indicare l'intervallo di tempo nel quale sono state create le distinte cercate. Nel campo *Stato* potete indicare lo

stato della distinta cercata in base alle seguenti possibilità: distinta sospesa, distinta da autorizzare, distinta in autorizzazione, distinta con una prima autorizzazione, distinta autorizzata, distinta trasmessa, distinta accettata, distinta scartata.

Nel campo *Descrizione distinta* potete indicare il nome con il quale è stata memorizzata la distinta.

«**Per individuare le distinte in base al campo** Descrizione **potete digitare una delle parole che compaiono all'interno del testo di questa voce facendola precedere e seguire da due punti** (..) **.**

Selezionate o deselezionate le voci SEDAC o SEDAD a seconda della tipologia delle distinte da visualiizare. Ogni voce è selezionata se appare il simbolo di spunta.

Con riferimento alle richieste raccolte nella distinta è possibile impostare i seguenti criteri di selezione.

Nella voce *Tipo richiesta*: selezionate utilizzando il pulsante  $\blacksquare$ , il tipo di richiesta Seda contenuto nella distinta da visualizzare (richiesta di domiciliazione di un nuovo mandato, richiesta di modifica mandato, segnalazione di cancellazione mandato, rifiuta richiesta).

*Identificativo mandato:* indicate il codice che identifica la richiesta Seda contenuta nella distinta da visualizzare.

*Tipo di mandato*: selezionate utilizzando il pulsante **I**, il tipo di rapporto del mandato contenuto nella distinta da visualizzare (Core Seda cartaceo, Core Seda elettronico, Core1 Seda cartaceo, Core1 Seda elettronico, BP2 Seda cartaceo, BP2 Seda elettronico).

*Tipo sequenza*: selezionate utilizzando il pulsante  $\Box$  la periodicità degli incassi previsti nel mandato contenuto nella distinta da visualizzare (singolo incasso non ripetuto, scadenza di una serie di disposizioni).

Nel campo *Id.documento* potete indicare il codice interno che era stato attribuito alla richiesta Seda contenuta nella distinta da visualizzare.

*Codice Fiscale sottoscrittore* in questa voce selezionate il codice fiscale che identifica il soggetto che aveva sottoscritto la richiesta Seda contenuta nella distinta da visualizzare.

Nel campo *Debitore* potete indicare la ragione sociale del cliente destinatario della richiesta Seda contenuta nelle distinte da visualizzare.

**«Per individuare le richieste Seda in base al campo** Debitore **potete digitare una delle parole che compaiono all'interno del testo di questa voce facendola precedere e seguire da due punti** (..)**.**

Nei campi *Data sottoscrizione mandato da*, *a,* potete indicare il periodo delle richieste Seda contenute nelle distinte da visualizzare. Con il pulsante  $\blacksquare$  si attiverà la funzione Calendario per agevolarne l'impostazione.

Selezionate o deselezionate le voci *Accettate* e *Rifiutate* per visualizzare o meno le distinte che sono state rifiutate o accettate in fase di presentazione alla banca.

**«Il pulsante permette memorizzare i criteri di selezione impostati attribuendone un codice che identifichi la selezione inoltre consente di proporre questa selezione per la gestione Distinte ad ogni nuovo avvio dell'applicazione SEDA.**

**5. Fate click sul pulsante** OK **per confermare la finestra di dialogo**

«**Il pulsante vi consente di verificare subito l'esito della selezione impostata senza chiudere questa finestra.**

Verrà visualizzata una finestra che contiene la lista delle distinte di presentazione che corrispondono ai criteri di selezione impostati.

In seguito all'impostazione di un filtro di selezione per le distinte verrà reso disponibile il **pulsante Annulla Filtro** equivalente alla scelta **Annulla** nel **Menu Modifica** alla **voce Filtro**. Tale comando annulla le selezioni impostate e visualizza le distinte di presentazione secondo un ordine libero.

#### **Ordinare le Distinte di richieste Seda**

Per agevolarvi nella ricerca delle distinte di presentazione potete impostare un ordine secondo il quale visualizzarle. Potete combinare più criteri di selezione per visualizzare le distinte. Per impostare i criteri secondo i quali visualizzare le distinte procedete come indicato di seguito.

#### **1. Aprite o, se già aperta, rendete attiva l'area di lavoro** Distinte

«**Potete selezionare un ordine composto, ad esempio per Data e CID secondo il quale visualizzare le distinte.**

**Oppure potete ordinare le distinte anche mentre sono visualizzate nella finestra principale. Per selezionare l'ordine fate un click sul titolo della colonna che identifica la voce secondo la quale desiderate visualizzare le distinte.**

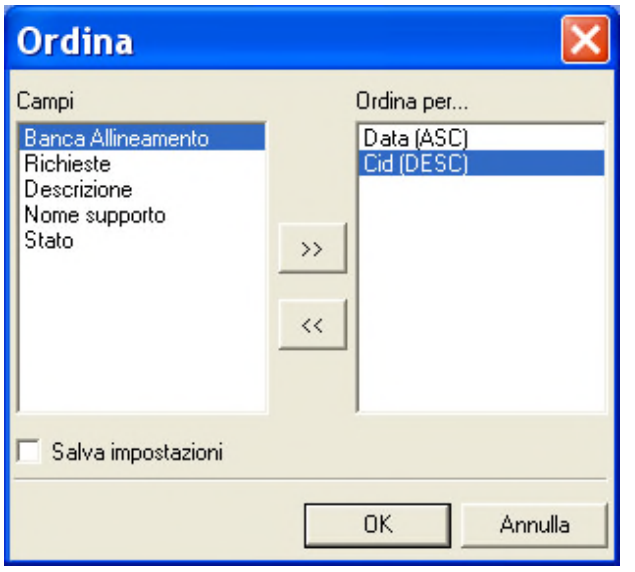

**2. Fate click sulla voce** Ordina **del Menu** Modifica **oppure fate click sul pulsante**  $\frac{1}{2}$  Ordina Distinte **sulla barra degli strumenti**

Vi apparirà una finestra di dialogo, nella quale sono riportate le voci che vi consentiranno di impostare l'ordine secondo il quale visualizzare le distinte di presentazione.

**3. Fate doppio click sulla voce** Campo **in base all'ordine di visualizzazione che desiderate impostare**

Potete selezionare i campi anche spostandovi con i tasti freccia ↑ (alto) e ↓ (basso) per evidenziare la voce e poi utilizzare i pulsanti  $\boxed{2}$  e  $\boxed{3}$ 

rispettivamente per selezionare o deselezionare il campo.

Le voci scelte per ordinare le distinte e la sequenza secondo la quale combinare i campi di selezione sono visualizzate nella parte destra della finestra di dialogo la cui colonna ha nome *Ordina per...*

Scegliendo il campo *Banca allineamento* le distinte saranno ordinate in base alle coordinate del conto utilizzato per l'invio.

Scegliendo il campo *Data* le distinte verranno ordinate in base alla data di creazione della distinta di presentazione.

Scegliendo il campo *Richieste* le distinte verranno ordinate secondo il numero dei mandati Seda in esse contenute.

Selezionando il campo *CID* le distinte verranno ordinate in base al codice identificativo del creditore delle distinte di presentazione.

Scegliendo il campo *Descrizione* le distinte verranno ordinate in base alla descrizione delle distinte di presentazione.

Scegliendo il campo *Stato* le distinte saranno ordinate in base allo stato dispositivo (distinta autorizzata, , distinta da autorizzare, distinta in autorizzazione, distinta con una prima autorizzazione, distinta sospesa, distinta trasmessa).

Scegliendo il campo *Nome Supporto* le distinte saranno ordinate in ordine alfabetico in base al nome del flusso che le identifica.

Quando le voci di selezione si trovano nella colonna *Ordina per..* nella parte destra della finestra potete decidere l'ordine secondo il quale intendete selezionare il singolo campo.

#### **4. Fate click sulla voce selezionata per l'ordinamento delle distinte per mutare l'ordine da ascendente in discendente e viceversa**

«**La sigla** ASC **visualizzata accanto ad ogni campo indica che l'ordinamento impostato per quella voce è di**

**tipo ascendente, viceversa, la sigla** DIS **indica che l'ordinamento è di tipo discendente. A titolo di esempio: se ordino le distinte in senso ascendente secondo il campo Richieste, queste verranno visualizzate in ordine crescente a partire dalla distinta con meno mandati Seda in poi.**

**Se avete richiesto, invece, il senso discendente per il campo Richieste allora le distinte verranno visualizzate a partire da quella con più mandati Seda fino a quella formata da meno richieste dispositive Seda.**

**«Selezionando la voce** Salva Impostazioni **è possibile memorizzare i criteri impostati per ordinare le distinte**; **la**

**selezione inoltre consente di proporre questa ordinamento per la gestione Distinte ad ogni nuovo avvio dell'applicazione SEDA. La voce è selezionata se appare il simbolo di spunta.**

#### **5. Fate click sul pulsante** OK **per confermare la finestra di dialogo**

Verrà visualizzata una finestra che contiene la lista delle distinte di presentazione secondo l'ordine di visualizzazione così impostato.

## **Modifica di distinte di richieste Seda importate**

E' possibile correggere gli errori segnalati durante la fase di importazione relativi ad una distinta di presentazione.

Potete inoltre aggiungere nuove richieste dispositive ad una distinta importata inserendole con l'applicazione **SEDA** del **Book Incassi**; oppure selezionare una nuova banca cui inviare la distinta importata.

Una distinta importata che presenta errori ha nella voce *Stato* la dicitura **Sospeso**; solo un vostro intervento di correzione muterà lo stato in **Da Autorizzare** cioè predisposta dopo la sua autorizzazione alla trasmissione alla banca.

Per modificare i dati di una distinta di presentazione importata seguite quanto indicato per la modifica di una distinta generica e vi apparirà una finestra che mostra le richieste dispositive in essa contenute.

Potete effettuare tutte le operazioni previste e descritte nella gestione delle distinte generate con l'applicazione **SEDA** del **Book Incassi**.

«**L'importazione della distinta non aggiorna l'archivio dei dati anagrafici dei debitori. Se desiderate variare i dati anagrafici di una singola richiesta dispositiva dovete modificare la richiesta dispositiva Seda nella parte anagrafica digitando nei campi previsti i dati del debitore.**

«**Fate click sul pulsante** Check **per avviare il controllo della distinta.**

Prima di chiudere la distinta effettuate il controllo automatico; se non vengono rilevati errori lo stato della distinta si trasformerà in **Da Autorizzare.**

Seguite quanto indicato al paragrafo Autorizzazioni per autorizzare la distinta alla sua trasmissione alla banca.

## **Esportare una Distinta di richieste Seda**

Se desiderate creare un archivio distinte di richieste dispositive Seda, da elaborare con un'applicazione esterna, procedete come segue:

- **1. Aprite o, se già aperta, rendete attiva l'area di lavoro** Distinte
- **2. Fate click per selezionare la distinta che compare nella lista delle distinte di presentazione memorizzate**
- **3. Fate click sulla voce** Esporta **del menu** Utilità

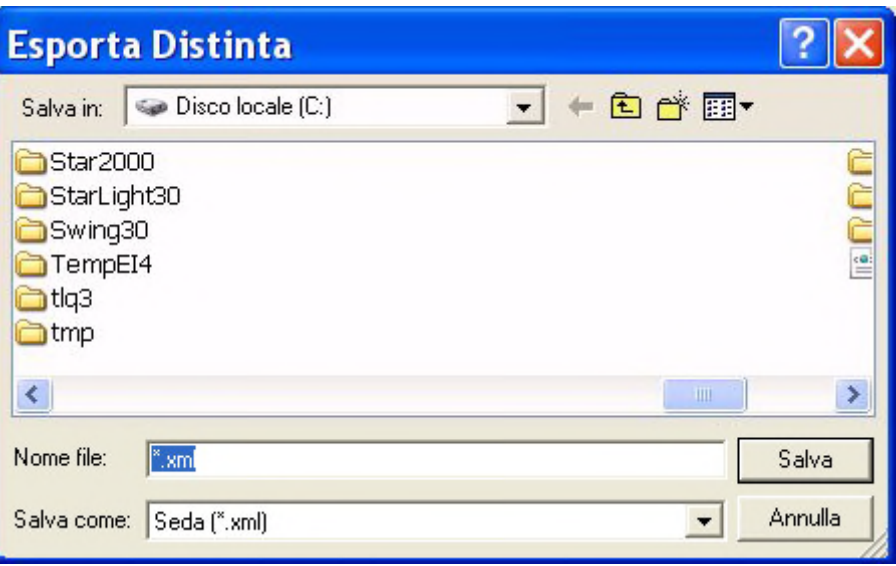

**«E' necessario indicare l'unità e la directory di destinazione del file. Sono disponibili i pulsanti Windows per aiutarvi nell'indicazione del percorso di destinazione del file.**

Nella voce *Salva in* indicate la directory nella quale salvare il file da esportare.

Nella voce *Nome File* indicate il nome del file da esportare.

Nella voce *Salva come* viene automaticamente indicato il suffisso .xml ma è possibile indicare anche un suffisso diverso.

#### **4. Fate click sul pulsante** Salva **per avviare l'esportazione**

La procedura di esportazione durerà qualche istante ed al termine verrà visualizzata una finestra che conferma la creazione del file.

#### **5. Fate click sul pulsante** OK **per terminare**

## **Copia Distinte di richieste Seda**

E' possibile duplicare le richieste dispositive Seda contenute in una distinta; potrete poi modificare, annullare i singoli mandati Seda copiati.

- **1. Aprite o, se già aperta, rendete attiva l'area di lavoro** Distinte
- **2. Selezionate la riga della lista delle Distinte corrispondente alla distinta di presentazione da copiare**

«**Non è possibile copiare una distinta importata.**

- **3. Fate click sulla voce** Copia Distinta **del menu** File **oppure fate click sul pulsante** Copia Distinta **sulla barra degli strumenti**
- **4. Fate click sul pulsante** Si' **per confermare l'operazione**

In seguito alla conferma, i mandati Seda contenuti nella distinta selezionata saranno duplicati e appariranno nell'area applicativa **Seda.**

## **Autorizzazioni**

L'operazione di **autorizzazione** vi permette di inserire nell'area di lavoro **Dati da Trasmettere** di **TLQ** le distinte di presentazione generate con l'applicazione SEDA del Book Incassi**.**

Le distinte di presentazione generate o importate per poter essere inviate alle banche devono essere prima autorizzate alla loro trasmissione.

Solo gli utenti abilitati possono effettuare l'operazione di autorizzazione delle distinte; inoltre la fase di autorizzazione è protetta da una password e solo una corretta digitazione rende esecutiva l'autorizzazione.

#### **Autorizzare una distinta di presentazione di richieste Seda**

Per autorizzare una distinta di presentazione operate come segue:

**1. Fate doppio click sull'icona che rappresenta l'applicazione** SEDA **nel Book Incassi**

**«Se avete scelto nella voce Opzioni del Menu Visualizza l'attivazione automatica delle aree di lavoro applicative Richieste, Distinte e Storico, all'apertura dell'applicazione SEDA verranno sempre visualizzate queste tre finestre.**

- **2. Fate click sulla voce** Distinte **nel menu Gestione oppure fate click sul pulsante** Avvia Finestra Distinte **sulla barra degli strumenti**
- **3. Fate click su una delle distinte della lista per selezionarla**
- **4. Fate click sulla voce** Autorizza **del Menu** File **oppure fate click sul pulsante** Autorizza Distinta **sulla barra degli strumenti**

Potete autorizzare più distinte contemporaneamente; le istruzioni dettagliate per la selezione di un gruppo di distinte sono indicate al paragrafo Ordinare distinte.

«**Il campo** Stato **vi permette di riconoscere nella lista delle distinte di presentazione memorizzate, quelle che devono essere ancora autorizzate. Tali distinte presentano lo stato** Da Autorizzare**.**

L'operazione di autorizzazione prevede la richiesta di una Password.

«**Per modificare la password di autorizzazione o abilitare un utente ad autorizzare dovete scegliere l'area di lavoro** Profili **di TLQ e gestire gli** Accessi.

**Un utente non abilitato all'autorizzazione può effettuare questa scelta. In questo caso l'utente potrà scegliere se variare lo stato della distinta da** Da autorizzare **in** In Autorizzazione**.**

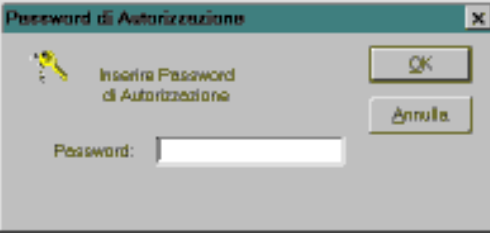

## **5. Digitate la password**

La digitazione corretta della password esegue l'autorizzazione della distinta selezionata .

In seguito all'inserimento corretto della password, lo **Stato** della distinta selezionata per l'autorizzazione passa ad **Autorizzato.**

«**Nel caso per questa applicazione** l'Amministratore di Sistema **abbia impostato la richiesta della doppia firma per l'autorizzazione della distinta, lo** stato Autorizzato **apparirà solo in seguito all'autorizzazione di entrambi gli utenti abilitati. La gestione della doppia firma è illustrata al paragrafo Profili. In seguito all'autorizzazione della distinta da parte di uno solo dei due utenti lo stato della distinta passa da** Da Autorizzare **a** Prima autorizzazione. **Solo in seguito all'autorizzazione del secondo utente lo stato della distinta diventerà** Autorizzato.

La distinta di presentazione è ora pronta per essere inviata alla banca cui la distinta è indirizzata. Per le istruzioni sulla trasmissione alla banca della distinta, consultate il paragrafo Trasmissione Dati.

## **Storico delle richieste Seda**

La banca, in seguito al ricevimento delle distinte di presentazione di richieste Seda, effettuerà delle verifiche sulla loro correttezza formale e invierà come risposta l'esito di tali controlli, inoltre in questa gestione saranno visualizzati anche i flussi di ritorno di altre richieste di mandato ricevute dalla banca e il loro esito.

Per lavorare con la gestione storico:

• **Fate doppio click sull'icona che rappresenta l'applicazione** SEDA **nel Book Incassi**

**«Se avete scelto nella voce Opzioni del Menu Visualizza l'attivazione automatica delle aree di lavoro applicative Richieste, Distinte e Storico, all'apertura dell'applicazione SEDA verranno sempre visualizzate queste tre finestre.**

**1. Fate click sulla voce** Storico **del menu Gestione oppure fate click sul pulsante** Avvia Finestra Storico **sulla barra degli strumenti**

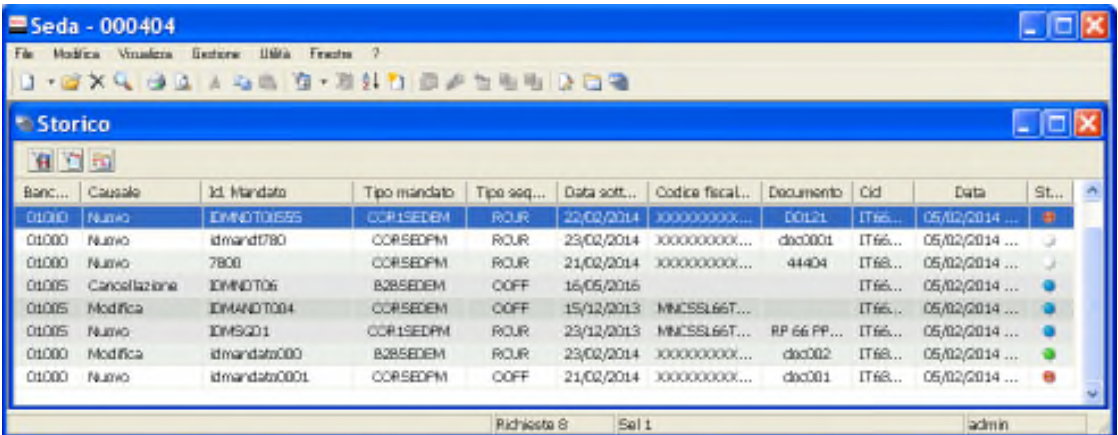

Nella colonna *S*tato verranno visualizzati i diversi stati delle richieste dispositive Seda.

**«Legenda voce Stato:**

А

**Mandato inviato con messaggio SEDAC e rifiutato tramite messaggio SEDAD;**

**Mandato inviato con messaggio SEDAC e accettato tramite messaggio SEDAD;**

**Nuovo Mandato, Cancellazione o Modifica Mandato ricevuto da banca tramite messaggio SEDAD;**

**Mandato autorizzato o spedito**

**«E' possibile scorrere velocemente l'elenco storico delle richieste dispositive utilizzando i pulsanti filtro:**

- **visualizza solo il mandato sul quale si è posizionati (impostazione filtro per ID. mandato)**
- **visualizza gli ultimi mandati (mostra più recenti)**
- **visualizza la distinta del mandato Seda sul quale si è posizionati (vai alla distinta)**

**«Il pulsante Aggiorna dati, aggiorna la visualizzazione dello stato delle richieste Seda in seguito al ricevimento di dati successivo all'avvio della procedura SEDA da parte dell'operatore**.

#### **Visualizzare il dettaglio dello storico di una richieste Seda**

L'operatore potrà visualizzare i dati di ogni richiesta Seda e conoscerne lo stato di elaborazione procedendo come segue:

- **1. Aprite o, se già aperta, rendete attiva l'area di lavoro** Storico
- **2. Fate click per selezionare la richiesta dispositiva che compare nella lista**
- **3. Fate click sulla voce** Proprietà **del menu** File **oppure fate click sul pulsante** Proprietà **sulla barra degli strumenti**

Saranno visualizzati tutti i dati che compongono la richiesta dispositiva (dati specifici del mandato Seda, dati del debitore, dati del creditore) e nella voce Informazioni sarà riportato l'esito ricevuto dalla banca. Tale esito è individuabile facilmente nella colonna stato durante la visualizzazione dello Storico.

Verrà visualizzata una finestra simile a questa:

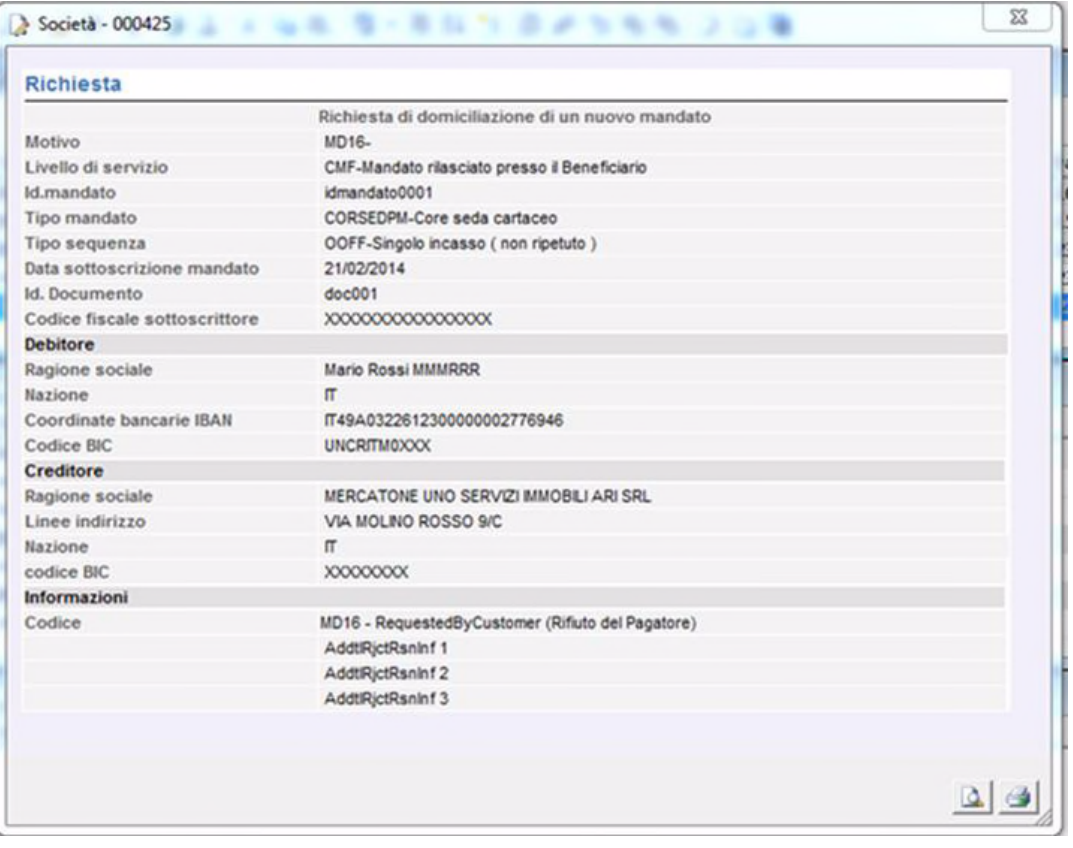

**« Sono attivi i pulsanti Anteprima di Stampa e Stampa per poter, rispettivamente, visualizzare in anteprima le pagine oggetto di stampa o stampare direttamente quanto visualizzato.**

**4. Fare click sul pulsante per terminare**

#### **Inserire una nuova richiesta Seda dallo Storico**

E' possibile inserire una nuova richiesta di modifica o una segnalazione di cancellazione di un mandato Seda esistente e visualizzato nella finestra storico. Procedete come segue:

- **1. Aprite o, se già aperta, rendete attiva l'area di lavoro** Storico
- **2. Fate click per selezionare la richiesta dispositiva che compare nella lista**
- **3. Fate click sulla voce** Nuovo **del menu** File **oppure fate click sul pulsante** Nuovo **sulla barra degli strumenti**

Sarà quindi possibile selezionare la tipologia dispositiva sono attive solo le seguenti scelte: richiesta di modifica del mandato, segnalazione di cancellazione.

**4. Fate click sulla voce che identifica la tipologia dispositiva oppure fate click sul pulsante 1** accanto al pulsante Nuovo **sulla barra degli strumenti** 

Vi apparirà una finestra di dialogo composta da due schede: la scheda Richiesta e la scheda Anagrafica. Nella **Scheda Richiesta** troverete le voci necessarie per la richiesta, nella **Scheda Anagrafica** i dati del debitore cui il mandato e' indirizzato.

**«In base al mandato sul quale si è posizionati nella finestra Storico, le voci delle schede Richiesta e**

**Anagrafica saranno già precompilate. Per passare da una scheda all'altra fate click sulle diciture Richiesta o Anagrafica. Sarà quindi sufficiente completare l'inserimento selezionando il motivo della modifica/segnalazione, il codice identificativo della nuova richiesta e il codice del debitore.**

«**La descrizione del significato di ciascun campo della finestra per la richiesta di modifica del mandato o la segnalazione di cancellazione la troverete nel** paragrafo Creare una richiesta dispositiva Seda**.**

In seguito a conferma la nuova richiesta dispositiva sarà visualizzata nella finestra di **gestione Seda**.

#### **Modificare una distinta di richieste Seda dallo Storico**

L'operatore potrà agire sulla distinta che contiene il mandato Seda visualizzato nella gestione Storico procedendo come segue:

- **1. Aprite o, se già aperta, rendete attiva l'area di lavoro** Storico
- **2. Fate click per selezionare la richiesta dispositiva che compare nella lista**
- **3. Fate click sulla voce** Apri **del menu** File **oppure fate click sul pulsante** Modifica Richiesta **sulla barra degli strumenti**

Nella finestra di **gestione Distinte** sarete automaticamente posizionati sulla distinta che contiene il mandato oggetto di selezione nella gestione Storico. Saranno attivi tutti i comandi della gestione Distinte.

**«Per la descrizione delle scelte possibili per la gestione di una distinta di mandati Seda fate riferimento al** paragrafo **Modificare una distinta di presentazione Seda.**

#### **Stampa Storico di richieste Seda**

Con la gestione **Storico** potete ottenere un elenco degli esiti tutte le richieste dispositive Seda selezionate.

Per stampare il report procedere come segue:

- **1. Aprite o, se già aperta, rendete attiva l'area di lavoro** Storico
- **2. Selezionate la riga della lista dei mandati corrispondente alla richiesta Seda da stampare**
- **3. Posizionatevi sulla voce** *Stampa* **del menu File oppure fate click sul pulsante** Stampa **sulla barra degli strumenti**

Potete scegliere tra due diversi tipi di stampa: la *stampa sintetica* che riporta per i dati identificativi del mandato Seda selezionato e lo stato dispositivo; la *stampa dettagliata* che riporta tutti i dati del mandato Seda selezionato e il suo stato dispositivo.

Potete visualizzare il report che verrà riprodotto in stampa scegliendo la voce *Anteprima di Stampa* del *menu File* **oppure facendo click sul pulsante A** Anteprima Stampa **sulla barra degli strumenti.**

**«Anche per il comando Anteprima di Stampa è necessario selezionare la tipologia di visualizzazione se Sintetica o Dettagliata.**

#### **Selezionare gli esiti delle richieste Seda nello Storico**

Per agevolarvi nella ricerca degli esiti delle richieste Seda da visualizzare è possibile impostare dei criteri di selezione. Procedete come segue:

- **1. Aprite o, se già aperta, rendete attiva l'area di lavoro** Storico
- **2. Fate click sulla voce** Filtro **del Menu** Modifica **oppure fate click sul pulsante** Imposta Filtro **sulla barra degli strumenti**

Vi apparirà una finestra di dialogo nella quale sono riportate le voci che vi consentiranno di selezionare gli esiti delle richieste Seda.

**«E' possibile scorrere velocemente l'elenco storico delle richieste dispositive utilizzando i pulsanti filtro:**

- **visualizza solo il mandato sul quale si è posizionati (impostazione filtro per ID. mandato)** 'n
- **visualizza gli ultimi mandati (mostra più recenti)** ١ā
	- **visualizza la distinta del mandato Seda sul quale si è posizionati (vai alla distinta)**

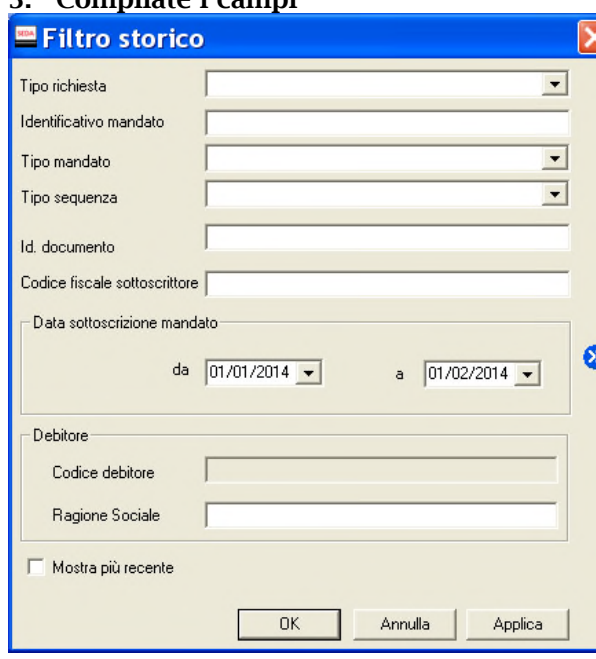

#### **3. Compilate i campi**

*Tipo richiesta*: selezionate utilizzando il pulsante  $\mathbb{Z}$ , il tipo di esito della richiesta Seda cercata (risposta... Seda cercata (risposta., richiesta di domiciliazione di un nuovo mandato, richiesta di modifica mandato, richiesta di cancellazione mandato).

*Identificativo mandato:* indicate il codice che identifica la richiesta Seda cercata.

*Tipo di mandato*: selezionate utilizzando il pulsante I, il tipo di rapporto del mandato cercato (Core Seda cartaceo, Core Seda elettronico, Core1 Seda cartaceo, Core1 Seda elettronico, BP2 Seda cartaceo, BP2 Seda elettronico).

*Tipo sequenza*: selezionate utilizzando

il pulsante  $\blacksquare$ , la periodicità degli incassi previsti nel mandato cercato

(singolo incasso non ripetuto, scadenza di una serie di disposizioni). Nel campo *Id.documento* potete indicare il codice interno che era stato attribuito alla richiesta Seda.

*Codice Fiscale sottoscrittore* in questa voce selezionate il codice fiscale che identifica il soggetto che ha sottoscritto la richiesta Seda.

Nei campi *Data sottoscrizione mandato da*, *a,* potete indicare il periodo di stipula delle richieste Seda cercate. Con il pulsante  $\blacksquare$  si attiverà la funzione Calendario per agevolarne l'impostazione.

Nel campo *Codice Debitore* potete indicare il codice del cliente destinatario delle richieste dispositive Seda cercate.

Nel campo *Ragione Sociale* potete indicare la ragione sociale del cliente destinatario delle richieste Seda cercate.

**«Per individuare le richieste Seda in base al campo** Ragione Sociale **potete digitare una delle parole che compaiono all'interno del testo di questa voce facendola precedere e seguire da due punti** (..)**.**

Selezionare la voce *Mostra più recente* per visualizzare l'esito delle richieste Seda ricevuto più di recente, in base ai criteri di selezione impostati. La voce è selezionata se appare il simbolo di spunta.

**«Il pulsante permette di memorizzare i criteri di selezione impostati attribuendone un codice che**

**identifichi la selezione inoltre consente di proporre nuovamente questa selezione per la gestione Staorico ad ogni nuovo avvio dell'applicazione SEDA.**

#### **4. Fate click sul pulsante** OK **per confermare la finestra di dialogo**

«**Il pulsante vi consente di verificare subito l'esito della selezione impostata senza chiudere questa finestra.**

Verrà visualizzata una finestra che contiene la lista degli esiti delle richieste Seda che corrispondono ai criteri di selezione impostati.

In seguito all'impostazione di un filtro di selezione verrà reso disponibile il **pulsante Annulla Filtro** equivalente alla scelta **Annulla** nel **Menu Modifica** alla **voce Filtro**. Tale comando annulla le selezioni impostate e visualizza gli esiti delle richieste Seda secondo un ordine libero.

#### **Ordinare gli esiti delle richieste Seda nello Storico**

Per agevolarvi nella ricerca degli esiti delle richieste Seda potete impostare un ordine secondo il quale visualizzarli. Per impostare il criterio secondo il quale ordinare la visualizzazione degli esiti delle richieste Seda procedete come indicato di seguito.

- **1. Aprite o, se già aperta, rendete attiva l'area di lavoro** Storico
- **2. Fate click sulla voce** Ordina **del Menu** Modifica **oppure fate click sul pulsante** Ordina Distinte **sulla barra degli strumenti**

**«Potete ordinare gli esiti delle richieste Seda anche mentre sono visualizzati nella finestra principale. Per selezionare l'ordine fate un click sul titolo che identifica la voce secondo la quale desiderate visualizzare gli esiti dispositivi.**

Vi apparirà una finestra di dialogo nella quale sono riportate le voci che vi consentiranno di impostare l'ordine secondo il quale visualizzare gli esiti delle richieste Seda.

**3. Fate doppio click sulla voce** Campo **in base all'ordine di visualizzazione che desiderate impostare**

**«Potete selezionare un ordine composto, ad esempio per Data ricezione e Banca di allineamento secondo il quale visualizzare gli esiti delle distinte.**

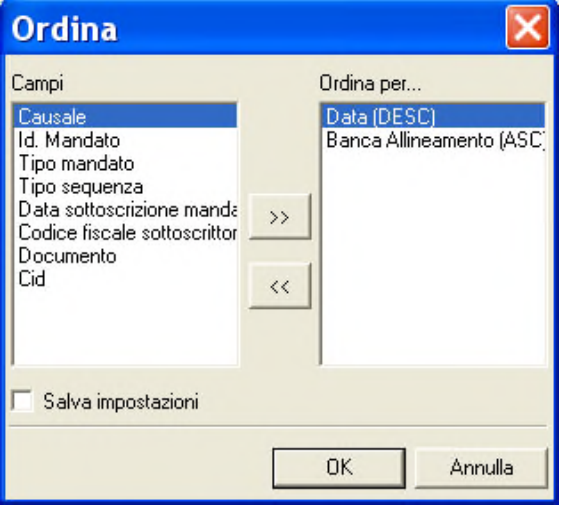

Potete selezionare i campi anche spostandovi con i tasti freccia ↑ (alto) e ↓ (basso) per evidenziare la voce e poi utilizzare i pulsanti  $\boxed{2}$  e  $\leq$ rispettivamente per selezionare o deselezionare il campo.

Le voci scelte per ordinare le richieste Seda e la sequenza secondo la quale combinare i campi di selezione sono visualizzate nella parte destra della finestra di dialogo la cui colonna ha nome *Ordina per.. .*

Scegliendo il campo *Banca allineamento* le richieste Seda saranno ordinate in base alle coordinate del conto utilizzato per l'invio.

Selezionando il campo *Causale* le richieste Seda verranno ordinate in base alla

tipologia (risposta., richiesta di domiciliazione di un nuovo mandato, richiesta di modifica mandato, richiesta di cancellazione mandato).

La scelta del campo *Id.mandato* permette di ordinare le richieste dispositive Seda in base al codice che identifica i mandati Seda.

Selezionando il campo *Tipo mandato* i mandati Seda saranno ordinati in base alla tipologia d'incasso utilizzata nelle richieste dispositive.

Con la scelta del campo *Tipo sequenza* i mandati Seda saranno ordinati in base alla frequenza d'incasso.

Selezionando il campo *Data sottoscrizione mandato* gli incassi saranno ordinati in base alla data della stipula.

Scegliendo il campo *Codice fiscale sottoscrittore* gli incassi verranno ordinati in base alla ragione sociale del soggetto che ha sottoscritto le richieste dispositive.

Scegliendo il campo *Documento* le richieste Seda verranno ordinate secondo il nome della distinta Seda.

Scegliendo il campo *Data* le richieste Seda verranno ordinate in base alla data di creazione della distinta di presentazione.

Selezionando il campo *CID* le richieste Seda verranno ordinate in base al codice identificativo del creditore delle distinte di presentazione.

Quando le voci di selezione si trovano nella colonna *Ordina per..* nella parte destra della finestra potete decidere l'ordine secondo il quale intendete selezionare il singolo campo.

#### **4. Fate click sulla voce selezionata per l'ordinamento delle richieste dispositive Seda per mutare l'ordine da ascendente in discendente e viceversa**

**«La sigla** ASC **visualizzata accanto ad ogni campo indica che l'ordinamento impostato per quella voce è di**

**tipo ascendente, viceversa, la sigla** DIS **indica che l'ordinamento è di tipo discendente. A titolo di esempio: se ordino i mandati Seda in senso ascendente secondo il campo Data sottoscrizione mandato, questi verranno visualizzati in ordine di data a partire dalla meno recente alla data più recente. Se avete richiesto, invece, il senso discendente per questo campo allora i mandati Seda verranno visualizzati a partire dalla data più recente a quella meno recente.**

**«Selezionando la voce** Salva Impostazioni **è possibile memorizzare i criteri impostati per ordinare i mandati**

**Seda**; **la selezione inoltre consente di proporre questa ordinamento per la gestione Storico ad ogni nuovo avvio dell'applicazione SEDA. La voce è selezionata se appare il simbolo di spunta.**

#### **5. Fate click sul pulsante** OK **per confermare la finestra di dialogo**

Verrà visualizzata una finestra che contiene la lista delle richieste dispositive Seda secondo l'ordine di visualizzazione così impostato.